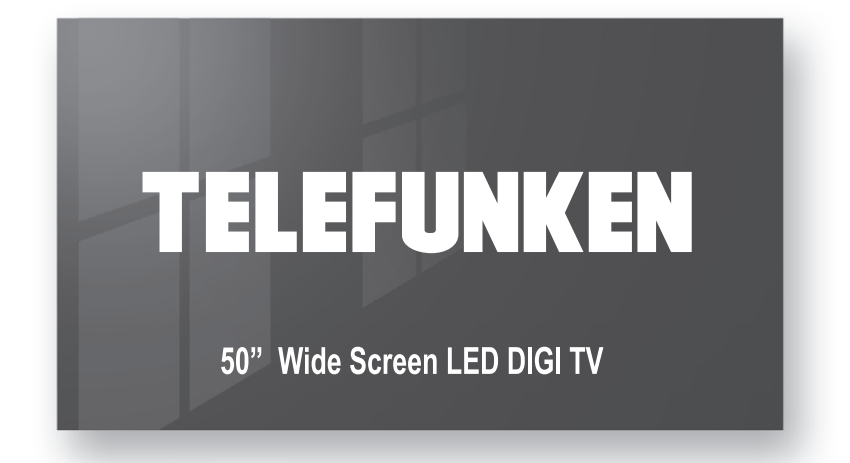

# **MODE D'EMPLOI OPERATING INSTRUCTIONS**

# **TELEVISEUR COULEUR A TELECOMMANDE** COLOUR TELEVISION WITH REMOTE CONTROL

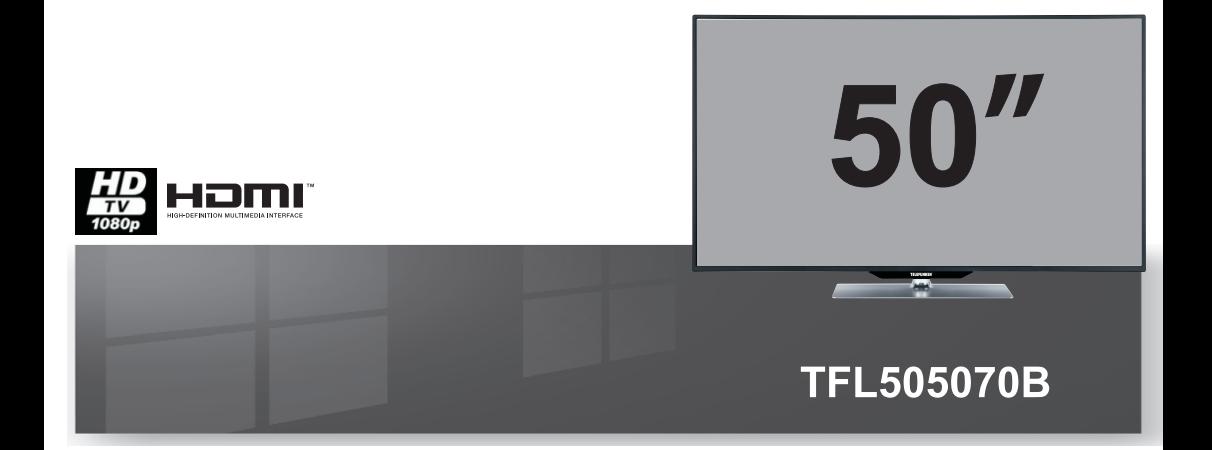

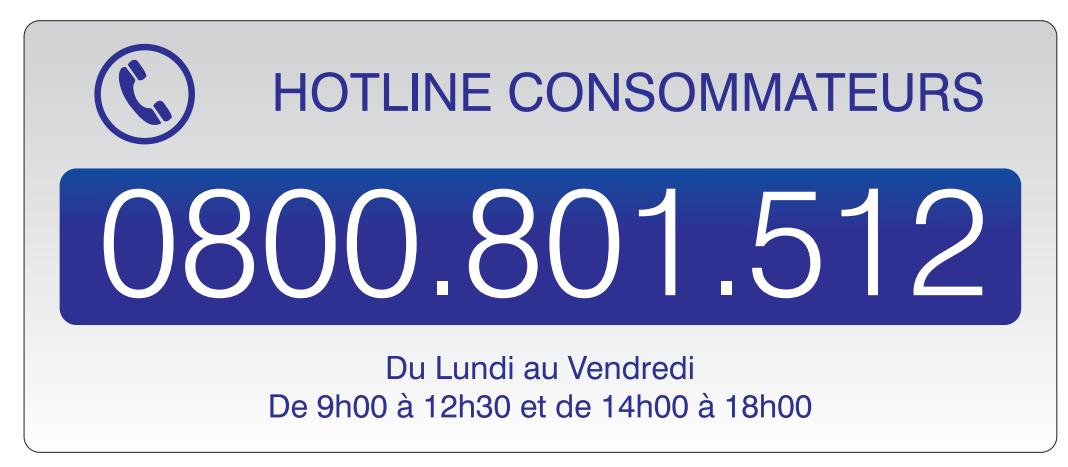

www.vestel-france.fr

## **Table des matières**

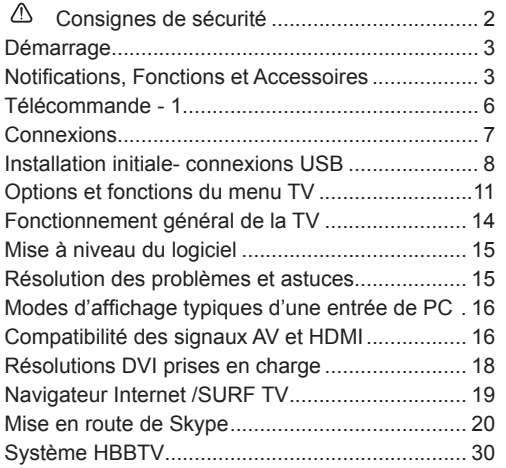

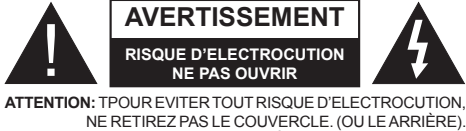

L'ENTRETIEN DES PIÈCES INTERNES EST INTERDIT AUX UTILISATEURS. VEUILLEZ CONFIER L'ENTRETIEN A UN PERSONNEL QUALIFIE.

**Le fait de faire fonctionner votre téléviseur TV dans des conditions ambiantes extrêmes peut l'endommager.**

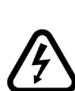

Si la tempête ou les éclairs surviennent ou si la TV ne sera pas utilisée pendant un bon bout de temps, (si par exemple vous partez en vacances) veuillez débrancher l'appareil de l'alimentation secteur. La prise d'alimentation est utilisée pour débrancher le téléviseur de l'alimentation secteur et doit donc rester facilement opérable.

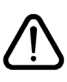

Le point d'exclamation à l'intérieur d'un triangle équilatéral a pour fonction d'alerter l'utilisateur de la présence d'instructions importantes pour le bon fonctionnement et l'entretien (maintenance) dans la documentation fournie avec l'appareil.

*Remarque:* Veuillez suivre les instructions qui s'affichent à l'écran en ce qui concerne l'activation des fonctionnalités connexes.

 **IMPORTANT - Veuillez lire attentivement ces instructions avant d'installer ou de faire fonctionner votre appareil**

**AVERTISSEMENT : Ne jamais permettre aux personnes (y compris les enfants) souffrant de déficiences physiques, sensorielles ou mentales et/ou manquant de connaissances appropriées, d'utiliser un appareil électrique sans être encadrées par une autre personne responsable de leur sécurité.**

- Pour la ventilation, laissez un espace d'au moins 10 cm autour du poste.
- **• N'obstruez pas** les trous de ventilation.
- **• Évitez** de placer le téléviseur sur des pentes ou surfaces instables, car il pourrait basculer.
- Utilisez cet appareil sous des climats modérés.
- Le cordon d'alimentation doit être facilement accessible. **Évitez** de placer le téléviseur ou le coffre, etc. sur le cordon d'alimentation. Un cordon ou une prise de raccordement endommagé(e) peut causer un incendie ou vous infliger une décharge électrique. Manipulez le cordon en utilisant la prise, **ne** débranchez jamais l'appareil en tirant sur le cordon. Ne touchez jamais le cordon/la prise d'alimentation avec des mains humides, car cela pourrait causer un court-circuit ou une commotion électrique. Ne faites jamais de nœud sur le cordon et ne l'attachez pas à d'autres cordons. Si le cordon d'alimentation est endommagé, il doit être remplacé par un technicien qualifié.
- **• N'utilisez pas** ce téléviseur dans un environnement humide ou mouillé. N'exposez pas le téléviseur aux liquides. Si un liquide se déverse à l'intérieur du poste, débranchez immédiatement le téléviseur et faites-le vérifier par un personnel qualifié avant de continuer à l'utiliser.
- **• N'exposez pas** le téléviseur à la lumière directe du soleil, aux flammes nues ou évitez de le placer à proximité des sources de chaleur, comme des radiateurs électriques.

• Écouter du son à des volumes excessifs à partir d'écouteurs et des casques peut entraîner une perte auditive.

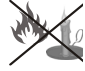

- Assurez-vous qu'aucune source de flammes nues, telles que des bougies, ne soit placée sur le dessus du téléviseur.
- Pour éviter toutes blessures, ce téléviseur doit être solidement fixé à un mur, tout en suivant attentivement les instructions (si cette option est disponible).

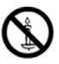

- Occasionnellement, quelques pixels non actifs peuvent apparaître à l'écran, comme un point bleu, vert ou rouge fixe. Veuillez noter que cela n'affecte en aucun cas les performances de votre produit. Assurez-vous de ne pas rayer l'écran avec les ongles ou des objets solides.
- Avant le nettoyage, débranchez le téléviseur de la prise murale. Utilisez uniquement un chiffon doux et sec pour nettoyer l'appareil.

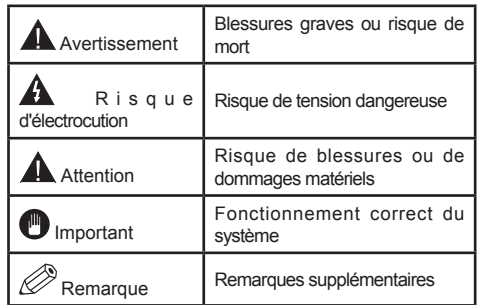

#### **Notifications, Fonctions et Accessoires**

#### **Informations sur l'environnement**

Ce téléviseur est conçu pour consommer moins d'énergie aux fins écologiques. Pour réduire la consommation d'énergie, vous devez respecter les consignes suivantes :

Vous pouvez utiliser le Mode Économie d'énergie, dans le menu Image. Si vous définissez le mode Économie d'énergie comme **Éco**, le téléviseur passera en mode d'économie d'énergie et le niveau de luminosité du téléviseur sera réduit à un niveau optimal. Notez que certains paramètres d'image ne peuvent pas être modifiés lorsque le téléviseur est en mode Économie d'énergie.

Si vous appuyez sur le bouton Droit, le message « **L'écran s'éteint dans 15 secondes.** » s'affichera à l'écran. Sélectionnez **CONTINUER** puis appuyez sur **OK** pour éteindre immédiatement l'écran. Si vous n'appuyez sur aucun bouton, l'écran s'éteindra au bout de 15 secondes. Appuyez sur n'importe quelle touche de la télécommande ou sur le téléviseur pour allumer l'écran à nouveau. Lorsque vous désactivez le **mode Éco**, le mode Image passe automatiquement à **Dynamique**.

Lorsque le téléviseur n'est pas utilisé, veuillez l'éteindre ou le débrancher du secteur. Cela permettra également de réduire la consommation d'énergie.

#### **Mise en veille**

1) Si le téléviseur ne reçoit aucun signal d'entrée (par exemple à partir d'une antenne ou d'une source HDMI) pendant 5 minutes, le téléviseur passe en mode veille. Lors de la prochaine mise en marche, le message suivant s'affiche à l'écran: **« TV commuté en mode veille automatiquement en raison de l'absence de signal pendant une longue période »**. Appuyez sur **OK** pour continuer.

2) Si le téléviseur reste allumé et non utilisé pendant un moment, il se met en veille. Lors de la prochaine mise en marche, le message suivant s'affiche à l'écran. **« TV commuté en mode veille automatiquement en raison de la non utilisation pendant une longue période »** Appuyez sur **OK** pour continuer.

#### **Fonctions**

- TV couleur avec télécommande
- TV numérique / par câble entièrement intégrée (DVB-T-TC)
- Entrées HDMI pour connecter d'autres appareils aux prises HDMI
- Entrée USB
- Système de menu OSD
- Prise péritel pour appareils externes (appareil vidéo, jeu vidéo, appareil audio, etc.)
- Système de son stéréo
- Télétexte
- Connexion de casque
- Système de programmation automatique
- Réglage manuel
- Arrêt automatique après six heures
- Minuterie
- Verrouillage parental
- Coupure automatique du son en l'absence de transmission.
- Lecture NTSC
- AVL (Limitation automatique du volume)
- PLL (Recherche de fréquences)
- Entrée PC
- Plug & Play pour Windows 98, ME, 2000, XP, Vista, Windows 7
- Mode Jeu (en option)
- Enregistrement de programme
- Décalage de programme
- Ethernet (LAN) pour connexion et services Internet
- Support WIFI 802.11n via clé USB
- DLNA
- HbbTV

#### **Accessoires inclus**

- Télécommande
- Piles non incluses
- Manuel d'instructions
- Câble de connexion AV latéral
- CD Media Home Nero

#### **Commutateur de commande et fonctionnement de la TV**

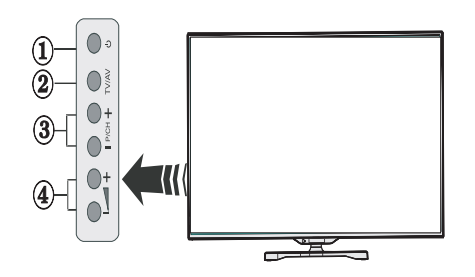

- **1.** Touche de standby Marche/Arrêt.
- **2.** Bouton TV/AV
- **3.** Boutons haut / bas pour le Programme
- **4.** Boutons d'augmentation/réduction du volume

## **Insertion des piles dans la télécommande**

Soulevez doucement le couvercle situé à l'arrière de la télécommande. Insérez deux piles **AAA**. Assurez-vous que les signes (+) et (-) correspondent (Respectez la polarité). Replacez le couvercle.

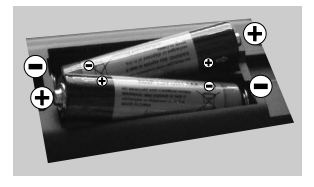

#### **Branchement à l'alimentation**

**IMPORTANT** : Le téléviseur est conçu pour fonctionner sur une prise de **220-240 V AC, 50 Hz**. Après déballage, laissez le téléviseur atteindre la température ambiante de la pièce avant de le brancher sur la prise secteur. Branchez le cordon d'alimentation à la prise secteur.

#### **Connexion antenne/câble**

Branchez l'antenne ou le câble de TV à la prise d'entrée d'antenne (ANT) ou la fiche de satellite à la prise d'entrée de satellite (LNB) situées à l'arrière de la TV.

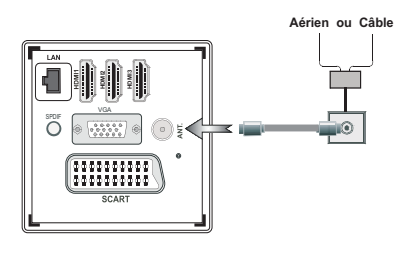

## **Notification**

#### **RECONNAISSANCE DE MARQUE COMMERCIALE**

Fabriqué sous licence de Dolby Laboratories. Dolby et le symbole du double D sont des marques commerciales de Dolby Laboratories.

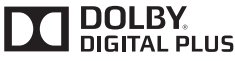

HDMI, l'Interface multimédia de haute définition ainsi que le logo de HDMI sont des marques déposées de HDMI Licensing LLC aux États Unis d'Amérique et dans d'autres pays.

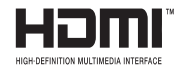

« DLNA®© le logo DLNA et DLNA CERTIFIED ®sont des marques déposées, des marques de service, ou des marques de certification du Digital Living Network Alliance »

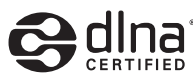

YouTube et le logo de YouTube sont des marques déposées de Google Inc.

**Informations pour les utilisateurs en matière de mise au rebut des appareils et des piles désuets**

## **[Union européenne uniquement]**

Ces symboles indiquent que cet appareil ne doit pas être éliminé avec les déchets ménagers. Si vous souhaitez vous débarrasser du produit ou de la pile, veuillez prendre en compte les systèmes ou les outils de collecte pour un recyclage approprié.

*Remarque : La marque Pb en dessous du symbole des piles indique que cette pile contient du plomb.*

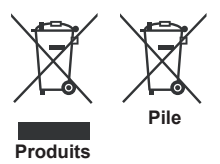

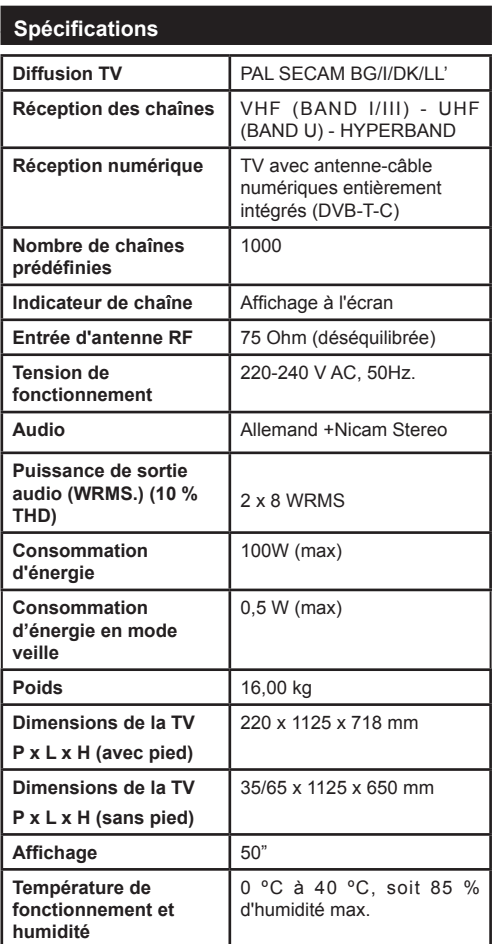

#### **Télécommande - 1**

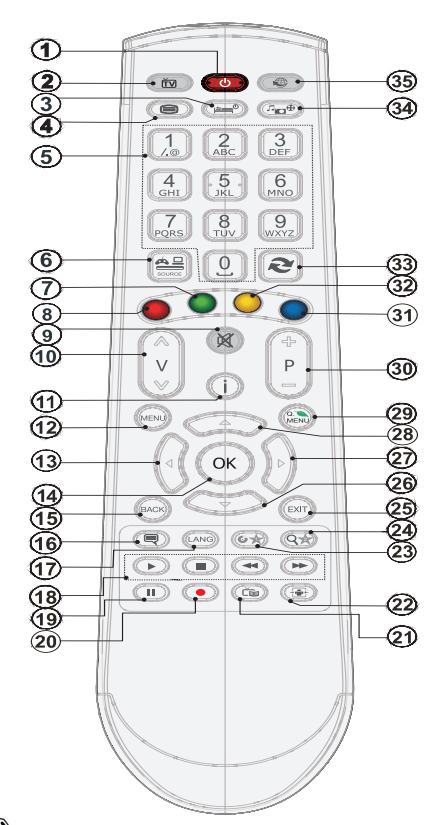

Ř *REMARQUE : la portée de la télécommande est d'environ 7 m / 23 pi.*

#### **Utilisation de Mon bouton 1 (\*)**

La principale fonction de ce bouton est d'exécuter le lien Youtube. Toutefois, si vous souhaitez modifier cette fonction, vous pouvez appuyer sur MON BOUTON 1 pendant cinq secondes lorsque vous êtes sur une source, une chaîne ou un lien souhaité(e), jusqu'à ce que le message « MON BOUTON EST DÉFINI » s'affiche à l'écran. Ce message affirme que la fonction MON BOUTON est alors associée à la fonction sélectionnée. Remarque : si vous procédez à une première installation, MON BOUTON 1 retournera à sa fonction par défaut.

#### **Utilisation de Mon bouton 2**

Une fois sur une source, une chaîne, ou un lien souhaité, appuyez sur MON BOUTON 2 pendant cinq secondes, jusqu'à ce que le message « MON BOUTON EST REGLÉ » s'affiche à l'écran. Ce message confirme que l'option MON BOUTON sélectionnée est à présent associée à la fonction sélectionnée.

- **1.** Veille
- **2.** Liste des chaînes/ retourne a la source téléviseur
- **3.** Minuteur de mise en veille
- **4.** Télétexte
- **5.** Touches numériques
- **6.** AV / Sélection de la Source
- **7.** Touche verte
- **8.** Touche rouge
- **9.** Sourdine
- **10.** Volume haut/bas
- **11.** Info / Afficher (en mode TXT)
- **12.** Menu marche/arrêt
- **13.** Boutons de direction
- **14.** OK/Garder (en mode texte Hold)
- **15.** arrière/ revenir/ Page d'index (en mode TXT)
- **16.** Sous-titre Marche-Arrêt
- **17.** Langue
- **18.** Lecture, arrêt, retour rapide, avance rapide
- **19.** Pause(en mode du Navigateur média)/ Enregistrement décalé
- **20.** Enregistrements de programmes
- **21.** Guide Programme Electronique
- **22.** Taille de l'image
- **23.** Mon bouton1 (\*)
- **24.** Mon bouton 2 (\*\*)
- **25.** Quitter
- **26.** Boutons de navigation
- **27.** Boutons de navigation
- **28.** Boutons de navigation
- **29.** Menu principal
- **30.** Programme haut/bas (Programme Up/Down)
- **31.** Touche bleue
- **32.** Touche jaune
- **33.** Echange
- **34.** Navigateur média
- **35.** Le port Ethernet

**Connexions**

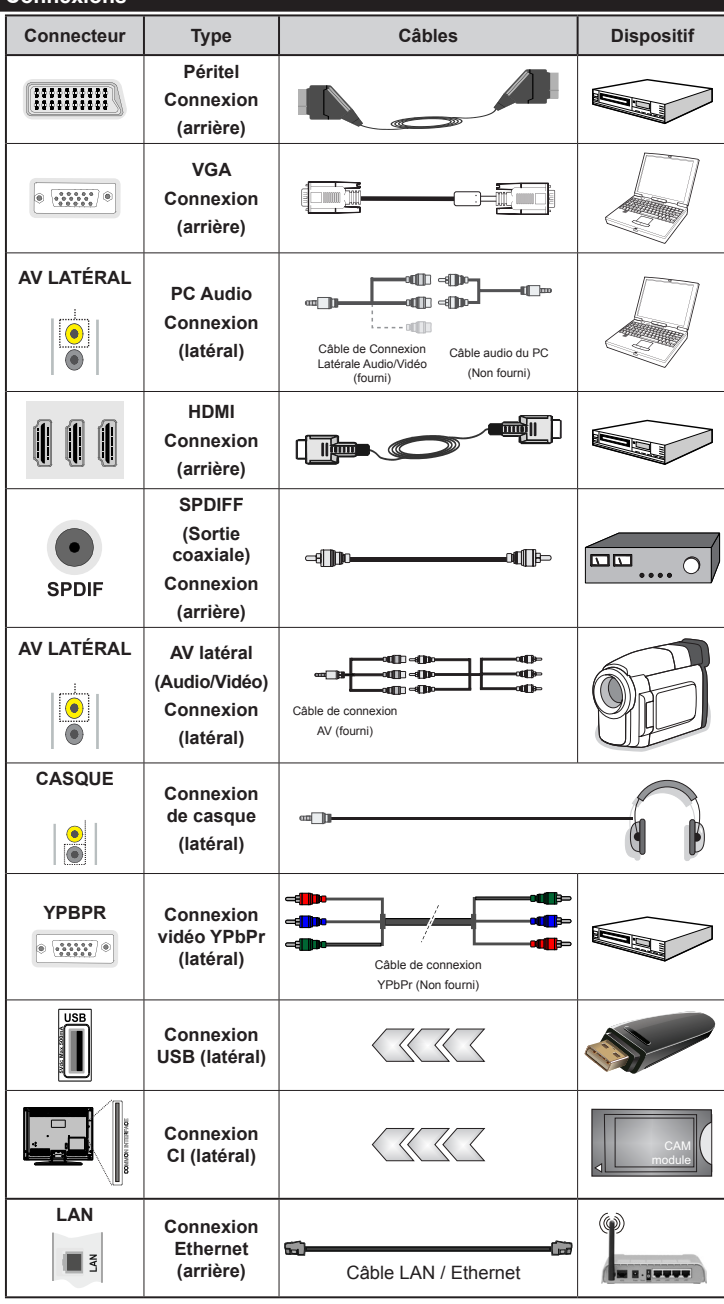

*REMARQUE : Lorsque v o u s b r a n c h e z u n périphérique via l'entrée YPbPr ou AV latérale, vous devez utiliser les câbles de branchement fournis pour activer la connexion.Voir les illustrations sur le côté gauche. | Pour activer le menu audio sur PC, vous aurez besoin d'utiliser les entrées blanc et rouge du câble de connexion AV latéral. | Si un périphérique externe est connecté via la prise péritel, le téléviseur se met automatiquement en mode AV.| Lors de la réception des chaînes numériques (Mpeg4 H.264) ou en mode navigateur média, la sortie ne sera pas disponible via la prise péritel. | Lorsque vous utilisez le kit de montage mural (en option), nous vous recommandons de brancher tous les câbles à l'arrière de la TV avant de monter votre appareil sur le mur. | Insérez ou retirez le module CI uniquement lorsque le téléviseur est éteint. Veuillez consulter le manuel d'instruction de module pour plus de détails sur les réglages. | Chaque entrée USB de votre téléviseur prend en charge des appareils d'une intensité de jusqu'à 500 mA. Les appareils dotés d'une intensité supérieure à 500 mA peuvent endommager votre téléviseur.*

Si vous souhaitez connecter un appareil au téléviseur, assurez-vous que le téléviseur et l'appareil sont hors tension avant de les relier. Une fois la connexion effectuée, vous pouvez activer les unités et les utiliser.

#### **Installation initiale- connexions USB**

#### **Marche/Arrêt**

#### **Pour allumer la TV**

Branchez le cordon d'alimentation à une source d'alimentation telle qu'une prise murale (220-240 V AC, 50 Hz).

Pour allumer le téléviseur à partir du mode veille :

Appuyer sur le bouton **Veille**, **Programme +/-** ou sur un bouton numérique de la télécommande.

Appuyez le commutateur de la fonction côté situé sur le téléviseur jusqu'à ce que celui-ci passe en mode de veille.

#### **Pour éteindre la TV**

Appuyez sur la touche **Veille** de la télécommande ou sur le commutateur de fonction latéral jusqu'à ce que le téléviseur passe en mode veille.

#### **Pour arrêter complètement le téléviseur, débranchez le cordon d'alimentation du secteur.**

*Remarque :Lorsque le téléviseur est en mode veille, le voyant lumineux du mode veille clignote pour signifier que des options comme Recherche en mode veille, téléchargement automatique ou Minuterie sont actives. La DEL peut également clignoter lorsque vous allumez le téléviseur à partir du mode de veille.*

#### **Première installation**

Lorsque vous allumez votre appareil pour la première fois, l'écran de sélection de la langue s'affiche. Sélectionnez la langue souhaitée, puis appuyez sur OK.

Sur l'écran suivant, sélectionnez vos préférences à l'aide des boutons de navigation et lorsque vous avez terminé, appuyez sur **OK** pour continuer.

*Remarque : Selon le pays, vous pouvez être invité à définir et valider un code PIN à ce niveau. Le code PIN sélectionné ne peut pas être 0000. Vous devez entrer ce code si un code PIN vous est exigé pour tout accès au menu ultérieurement.*

Vous pouvez activer l'option **Mode Magasin** à ce niveau. Cette option est uniquement destinée à l'usage de magasin. Nous vous recommandons de sélectionner le **Mode domestique** pour un usage domestique. Une fois le **Mode Magasin** sélectionné, un message de confirmation s'affiche à l'écran. Sélectionnez **OUI** pour continuer. Cette option est disponible pour le menu **Autres réglages** et peut être désactivée ou activée ultérieurement.

Si le **mode Domestique** est sélectionné, le **mode Magasin** est désactivé après la **première installation**. Appuyez sur la touche **OK** pour continuer.

#### **Installation de l'antenne**

Si vous sélectionnez l'option **Antenne** à partir du menu Sélection du type de recherche, le téléviseur recherchera

les chaînes diffusées numériques. Une fois toutes les stations disponibles enregistrées, la **liste des chaînes** s'affichera à l'écran.

Pendant la recherche, un message apparaît, vous demandant si vous souhaitez trier les chaînes selon la LCN (\*). Sélectionnez **Oui** et appuyez sur **OK** pour confirmer**.**

(\*) LCN est le système du numéro de chaîne logique qui sélectionne des émissions disponibles, conformément à une séquence de chaînes reconnaissables (si disponible).

Appuyez sur le bouton **Menu** pour quitter la liste des chaînes et visionner votre TV.

#### **Installation du câble**

Si vous sélectionnez l'option **Câble** et appuyez sur la touche **OK** de la télécommande, un message de confirmation s'affiche alors à l'écran. Sélectionnez **Oui** et appuyez sur **OK** pour confirmer. Pour annuler l'opération, sélectionnez **NON** et appuyez sur **OK**. Vous pouvez sélectionner des plages de fréquences à partir de l'écran suivant. Entrez la plage de fréquences manuellement en utilisant les touches numériques. Une fois terminé, appuyez sur le bouton **OK** pour lancer la recherche automatique.

*Remarque : La durée de la recherche varie en fonction de l'étape de recherche sélectionnée.*

#### **Lecture de média via entrée USB**

*Vous pouvez connecter des disques durs externes de 2,5" et 3,5"pouces (disques durs avec cble d'alimentation externe) ou une carte mémoire à votre TV via les entrées USB de votre TV.*

**IMPORTANT !** Sauvegardez les fichiers sur vos périphériques de stockage avant de les raccorder au téléviseur. Veuillez remarquer que la responsabilité du fabricant ne saurait être engagée en cas de dommage de fichier ou de perte de données. Certains types de périphériques USB (à l'exemple des lecteurs MP3) ou des lecteurs de disque dur/ cartes mémoires USB peuvent être incompatibles avec ce téléviseur. Le téléviseur prend en charge le formatage de disque FAT32 et NTFS. Toutefois, l'enregistrement ne sera pas possible avec les disques formatés NTFS.

Vous pouvez rencontrer certains problèmes lors du formatage des disques durs USB qui ont plus d'1TB d'espace de stockage (Tera octet).

Patientez un moment avant de brancher ou de débrancher l'appareil, car la lecture des fichiers peut être inachevée. Le cas échéant, cela peut physiquement endommager le lecteur USB et le périphérique USB lui-même. Ne jamais enlever le périphérique USB durant la lecture d'un fichier.

Vous pouvez utiliser les concentrateurs USB avec l'entrée USB du téléviseur. Les concentrateurs USB qui sont équipés l'alimentation externe sont recommandés dans ce cas.

Nous vous recommandons d'utiliser directement le(s) entrée(s) USB du téléviseur, si vous désirez connecter un disque dur USB.

*Remarque : Lors de la lecture des fichiers d'image, le menu Navigateur média peut uniquement afficher 1 000 fichiers image sauvegardés sur le périphérique USB connecté.*

#### **Enregistrement d'un programme**

**IMPORTANT :** Au cours de l'utilisation d'un nouveau lecteur de disque dur USB, il est conseillé de procéder dans un premier temps au formatage du disque à l'aide de l'option "Formater le disque" de votre téléviseur.

Pour enregistrer un programme, vous devez d'abord connecter votre lecteur USB à votre téléviseur que vous aurez auparavant pris le soin d'éteindre. Allumez ensuite le téléviseur afin d'activer la fonction d'enregistrement.

Pour l'enregistrement, votre clé USB devrait avoir 1 Go d'espace libre et être compatible à USB 2.0. Si votre lecteur USB n'est pas compatible, un message d'erreur s'affichera à l'écran.

Les programmes enregistrés sont mémorisés dans le disque USB. Si vous le souhaitez, vous pouvez enregistrer/copier les enregistrements sur un ordinateur; toutefois, ces fichiers ne peuvent y être lus. Seul votre téléviseur peut vous permettre de lire les enregistrements.

Un retard Lip Sync peut survenir pendant le décalage temporel. L'enregistrement radio n'est pas supporté Le téléviseur peut enregistrer des programmes de plus de dix heures de temps.

Les émissions enregistrées sont divisées en partitions de 4 Go.

Si la vitesse d'écriture du disque USB connecté est insuffisante, l'enregistrement peut échouer et l'option de décalage horaire peut ne pas être disponible.

Pour cette raison, il est recommandé d'utiliser les lecteurs de disques durs USB pour l'enregistrement des programmes HD.

Évitez de débrancher l'USB/DD pendant l'enregistrement. Si vous le faites, vous courez le risque d'endommager l'USB/HDD connecté.

Le support multipartition est disponible. Un maximum de deux partitions différentes sont prises en charge. La première partition du disque USB est utilisée pour les options PVR disponibles. Elle doit également être formatée comme partition primaire à utiliser pour les options PVR disponibles.

Certains paquets de flux peuvent ne pas être enregistrés à cause des problèmes de signal. Par conséquent, il peut arriver que des vidéos soient floues pendant la lecture.

Les touches Enregistrement, Lecture, Pause, Affichage (pour PlayListDialog) ne peuvent être utilisées lorsque l'option Télétexte est en MARCHE. Si un enregistrement démarre à partir de la minuterie lorsque le télétexte est activé, le télétexte est automatiquement désactivé. L'utilisation du télétexte est également désactivée pendant un enregistrement ou une lecture en cours.

#### **Enregistrement du décalage temporel**

Appuyez sur la touche **Pause** pendant que vous regardez une diffusion pour basculer en mode de décalage temporel. En mode de décalage temporel, le programme marque une pause et est simultanément enregistré dans le disque USB connecté

Appuyez sur la touche **Lecture** pour regarder à nouveau le programme mis en pause. Appuyez sur la touche **Stop** pour arrêter l'enregistrement et retourner à la diffusion en direct

La fonction de décalage temporel ne peut pas être utilisée lorsque la radio est en marche

Vous ne pouvez pas utiliser la fonction de retour rapide du décalage temporel avant la fonction de lecture associée à l'avancement rapide.

#### **Enregistrement instantané**

Appuyez sur la touche **Enregistrement** pour lancer l'enregistrement instantané d'un programme pendant que vous le regardez. Vous pouvez appuyer à nouveau sur la touche **Enregistrement** de la télécommande pour enregistrer l'émission suivante sur l'EPG. Dans ce cas, l'écran affichera les émissions programmées pour l'enregistrement. Appuyez sur la touche **Stop** pour annuler l'enregistrement instantané.

 Vous ne pouvez pas couper la diffusion ou visualiser le navigateur média lorsque la TV est en mode d'enregistrement. Pendant l'enregistrement d'un programme au cours d'un décalage temporel, un message d'avertissement s'affiche à l'écran lorsque la vitesse de votre périphérique USB s'avère insuffisante.

#### **Regarder les programmes enregistrés**

Sélectionnez l'option **Enregistrements dans la bibliothèque** dans le menu **du navigateur média**. Sélectionnez un élément enregistré dans la liste (s'il a été précédemment enregistré). Appuyez sur la touche **OK** pour afficher les **options de lecture**. Sélectionnez une option puis appuyez sur le bouton **OK**.

*Remarque : Au cours de la lecture, il est impossible d'afficher le menu principal et les éléments du menu.*

Appuyez sur la touche **Stop** pour suspendre définitivement une lecture et retourner à la Bibliothèque des enregistrements.

#### **Ralenti avant**

Si vous appuyez sur la touche**Pause** pendant que vous regardez les programmes enregistrés, l'option de ralenti avant sera disponible. Vous pouvez utiliser le bouton **Avance rapide** pour le ralenti avant. Appuyer plusieurs fois sur la touche **Avance rapide**  pour modifier la vitesse du ralenti avant.

#### **Configuration des enregistrements**

Sélectionnez l'option Configuration des Enregistrements dans le menu Réglages pour configurer les paramètres d'enregistrement.

**Formater le disque :** Vous pouvez utiliser l'option de formatage de disque pour formater le disque USB branché. Vous devez introduire votre code pin pour utiliser la fonctionnalité formatage du disque (le code pin par défaut est 0000).

#### *Le code PIN par défaut peut changer en fonction du pays sélectionné.*

Si un code PIN est exigé pour afficher une option du menu, entrez l'un des codes suivants : *4725, 0000 ou 1234.*

**IMPORTANT :** Le formatage de votre disque USB effacera TOUTES les données stockées et son système de fichier sera converti en FAT32. Dans la plupart des cas, des erreurs de fonctionnement seront fixées après un format, mais vous perdrez toutes vos données.

Si le message "USB trop lent" s'affiche à l'écran au début d'un enregistrement, essayez de recommencer l'enregistrement. Si le même message d'erreur s'affiche, il est possible que votre disque USB n'ait pas la vitesse requise. Essayez de connecter un autre disque USB.

## **Menu Navigateur Média**

Vous pouvez lire les fichiers de photo, de musique et de film stockés sur un disque USB en connectant ce dernier à votre téléviseur. Branchez un disque USB à l'une des entrées USB située sur le côté du téléviseur. En appuyant sur le bouton **Menu** lorsque vous êtes encore en mode Navigateur média, vous aurez accès aux options **Image**, **Son** et **Réglages**. En appuyant une fois de plus sur le bouton **Menu** l'écran disparaîtra. Vous pouvez régler les préférences de votre **navigateur média** grâce à la boîte de dialogue **Réglages**.

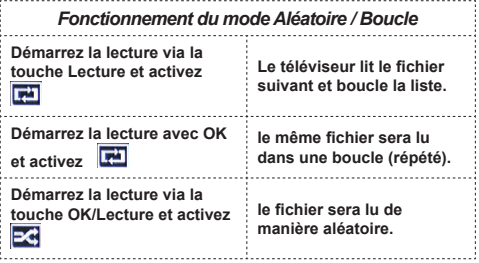

#### **Menu principal**

Le Menu de paramètres rapides vous donne rapidement accès à certaines options. Il s'agit des options suivantes : **Mode économie d'énergie, Mode image, Paramètres de l'équaliseur, Favoris, Arrêt programmé, FollowMe TV au DMR** et **Manuel** . Appuyez sur la touche **Menu rapide** de la télécommande pour afficher le menu rapide. Voir les chapitres suivants pour plus de détails sur les fonctionnalités énumérées.

#### **FollowMe TV (en option)**

Avec votre tablette, vous pouvez suivre l'émission en cours à partir de votre téléviseur smart via la fonction **FollowMe TV**. Installez l'application **Smart Center** requise sur votre tablette. Démarrez l'application.

Pour plus d'informations sur l'utilisation de cette fonction, voir les instructions relatives à l'application que vous utilisez.

*Remarque : Cette application n'est pas prise en charge par tous les modèles de tablette.*

#### **E-Manuel**

Vous pouvez accéder aux instructions relatives aux fonctions de votre téléviseur à partir du E-Manuel.

Pour utiliser le E-Manuel, appuyez sur le bouton **Info**  lorsque le menu principal s'affiche à l'écran.

Sélectionnez une catégorie souhaitée via les boutons de navigation. Chaque catégorie comporte un sujet différent. Sélectionnez un sujet puis appuyez sur **OK** pour lire les instructions.

Pour quitter l'écran du E-Manuel appuyez sur le bouton **Quitter**.

*Remarque : Le contenu du E-Manuel varie selon le modèle.*

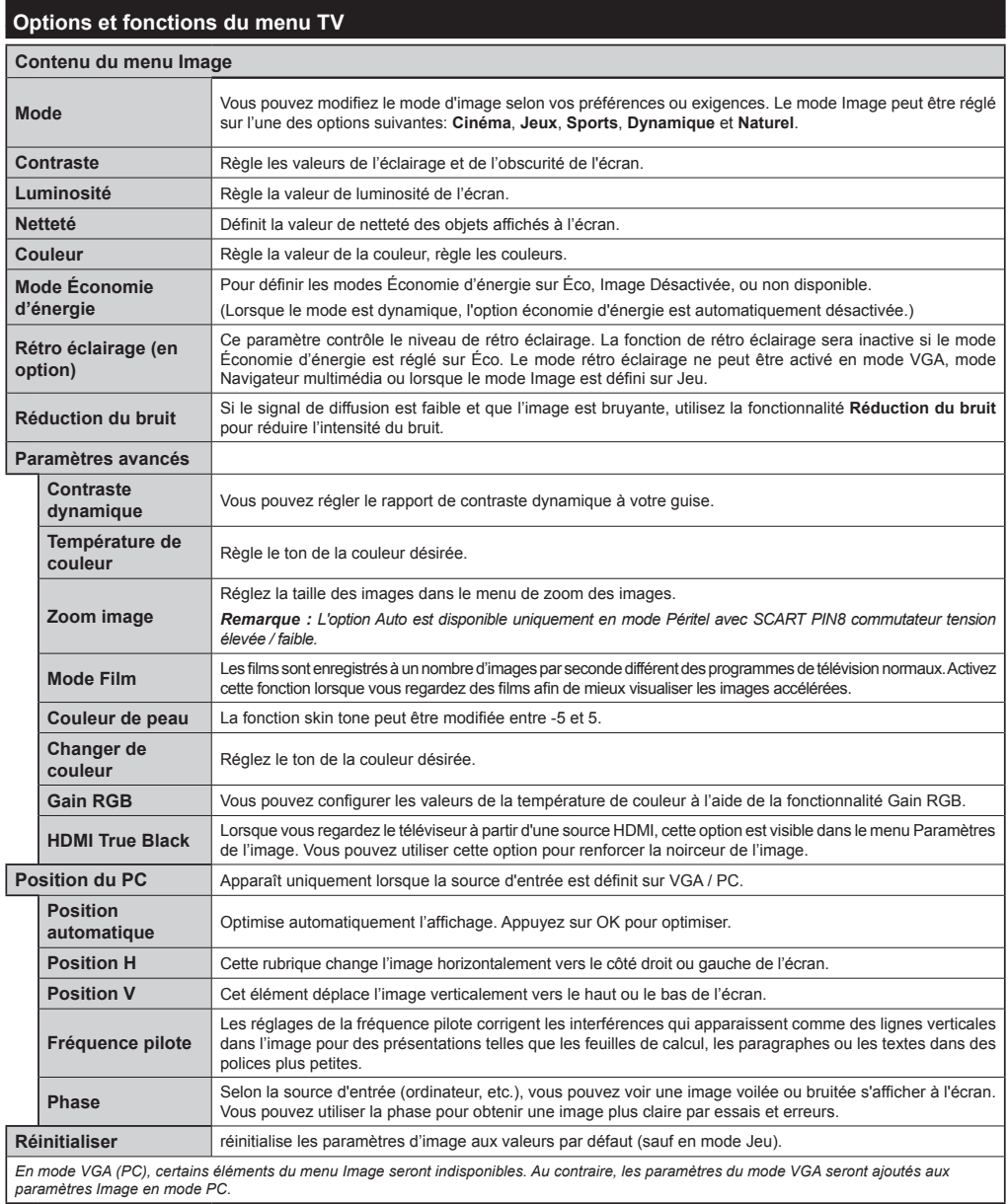

*paramètres Image en mode PC.*

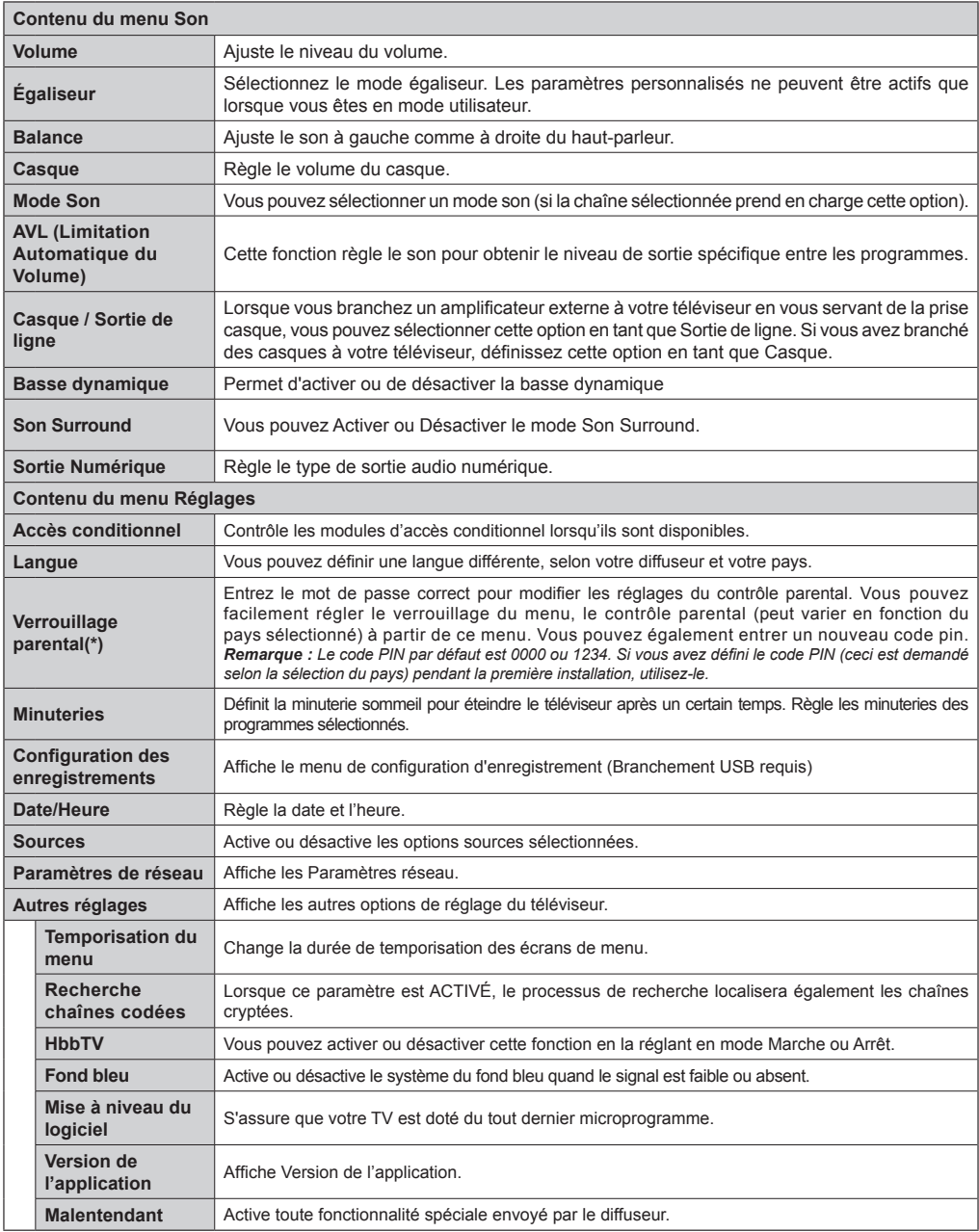

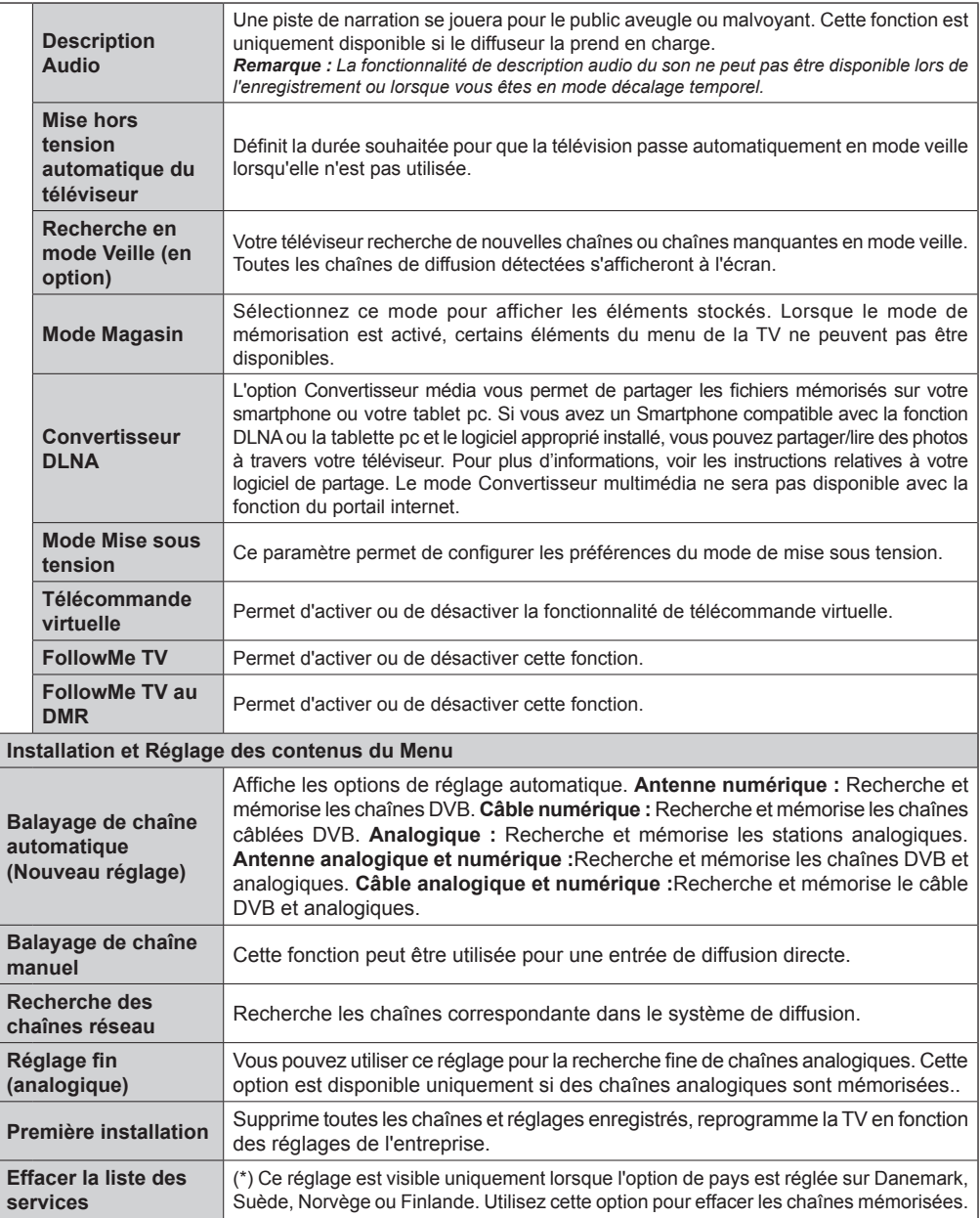

# **Fonctionnement général de la TV**

#### **Utilisation de la liste de chaînes**

Le téléviseur trie toutes les stations mémorisées dans la liste des chaînes. Vous pouvez modifier cette liste de chaînes, configurer les favoris ou les stations actives à inclure dans la liste en utilisant les options Liste de chaînes.

#### **Configuration des paramètres parentaux**

Pour éviter que certains programmes soient regardés, des chaînes et des menus peuvent être verrouillés grâce au système de contrôle parental.

Pour afficher les options du menu de verrouillage, saisissez le code PIN. Après avoir saisi le code PIN approprié, le menu Paramètres parentaux s'affichera :

**Verrouillage Menu** : Le paramètre de verrouillage du menu active ou désactive l'accès au menu.

**Verrouillage Maturité** : Une fois définie, cette option recherche l'information relative aux émissions parentales et si ce niveau parental est inactivé, l'accès à la diffusion n'est pas activé.

**Verrouillage parental** : Lorsque l'option Verrouillage enfant est sélectionnée, le téléviseur peut uniquement être contrôlé à l'aide de la télécommande. Dans ce cas, les touches du panneau de contrôle ne fonctionneront pas.

**Paramétrage du code PIN** : Définit un nouveau code PIN.

Les applications du navigateur dans le portail peuvent être désactivées suite aux modifications effectuées dans les paramètres parentaux. Cela peut se faire de 3 manières différentes en fonction de la sélection du pays réalisée lors de la première installation.

Si le pays sélectionné est l'Angleterre, l'activation du verrouillage enfant désactivera le navigateur ouvert.

Si le pays sélectionné est la France, le réglage du contrôle parental pour les utilisateurs âgés de 15 ans et moins désactivera le navigateur ouvert.

Si un autre pays est sélectionné excepté les deux ci-dessus, l'activation d'un paramètre de contrôle parental désactivera le navigateur ouvert.

*Remarque : Le code PIN par défaut peut être défini à 0000 ou 1234. si vous avez défini le code PIN (ceci est demandé selon la sélection du pays) pendant la première installation utilisez le code PIN que vous avez défini.*

*Certaines options ne seront pas disponibles, selon le choix du pays.*

#### **Guide électronique des programmes (EPG)**

Certaines chaînes envoient des informations concernant leurs programmes de diffusion. Appuyez sur le bouton **Epg** pour accéder au menu EPG.

**Bouton rouge (Jour précédent) :** affiche les programmes du jour précédent.

**Touche verte (Jour suivant) :** affiche les programmes du jour suivant.

**Touche jaune (Zoom):** Appuyez sur la touche**jaune** pour visualiser les évènements dans un intervalle de temps plus grand.

**Touche bleue (Filtre) :** affiche les options de filtre.

**SUBTTL:** Appuyez sur le bouton **Sous-titres** pour voir le menu du genre sélectionné. En utilisant cette fonctionnalité vous pouvez interroger la base de données du guide de programme selon le genre sélectionné. Les informations disponibles dans le guide des programmes seront recherchées et les résultats correspondants à vos critères seront mis en surbrillance.

**Bouton INFO :** Affiche les informations détaillées concernant les programmes sélectionnés.

**Boutons numériques (Sauter) :** aller directement à la chaîne préférée via des boutons numériques.

**OK :** Affiche les options de répétition.

**Bouton Texte (Chercher):**Affiche le menu "**Recherche guide**".

**Bouton Échange (Maintenant) :** Affiche l'évènement en cours de la chaîne en surbrillance.

**Bouton Enregistrement :** Le téléviseur commencera à enregistrer le programme sélectionné. Vous pouvez appuyer une nouvelle fois pour interrompre l'enregistrement.

*IMPORTANT : Branchez un disque USB à votre TV lorsqu'il est éteint. Allumez ensuite le téléviseur afin d'activer la fonction d'enregistrement.*

*Remarque : Pendant l'enregistrement, il est impossible de basculer à une diffusion ou à une source différente.*

#### **Options du programme**

Dans le menu **EPG**, appuyez sur la touche **OK** pour accéder au menu *Options de l'événement*.

#### **Sélectionner une chaîne**

Grâce au menu **EPG** vous pouvez passer à la chaîne sélectionnée.

#### Enregistrer / Supprimer le minuteur **d'enregistrement**

Une fois un programme sélectionné dans le menu **EPG** appuyez sur le bouton **OK**. Sélectionnez l'option "**Enregistrement** et appuyez sur la touche **OK**. À l'issue de cette opération, un enregistrement est programmé pour l'élément sélectionné.

Pour annuler un enregistrement existant, sélectionnez le programme enregistré et appuyez sur la touche **OK** . **Ensuite, sélectionnez l'option Supprimer l'enreg. Minuterie**. L'enregistrement sera annulé.

#### **Régler la minuterie / Supprimer la minuterie**

Une fois un programme sélectionné dans le menu **EPG** appuyez sur le bouton **OK**. Sélectionnez l'option "**Régler la minuterie sur Événement** " et appuyez sur la touche **OK**. Vous avez la possibilité de définir une minuterie pour les programmes à venir Pour annuler la minuterie définie, mettez le programme en surbrillance et appuyez sur le bouton **OK** . Ensuite sélectionnez l'option "**Supprimer la minuterie**" . La minuterie sera annulée.

*Remarque : Il est impossible d'enregistrer deux chaînes en même temps.*

## **Mise à niveau du logiciel**

Votre TV peut, grâce au signal de l'antenne, du câble ou du satellite, rechercher et effectuer des mises à jour.

#### **Recherche de mise à niveau de logiciels via l'interface utilisateur**

Dans le menu principal, sélectionnez **Réglages** et **Autres Paramètres**. Sélectionnez **Mise à niveau de logiciel** et appuyez sur **OK**. Dans le menu **Options de Mise à niveau de logiciel**, sélectionnez **Recherche de Mise à niveau de logiciel** puis appuyez sur le bouton **OK** pour ouvrir le menu Options de mise à niveau.

Si une nouvelle mise à niveau est disponible, votre TV commence à la télécharger. Appuyez sur **OK** pour poursuivre l'opération de redémarrage.

#### **3 Recherche et mode de mise à niveau**

Votre téléviseur va rechercher de nouvelles mises à jour à 03:00 heures si la **Numérisation automatique** dans le menu **Options de mise à jour** est **Activée** et si le téléviseur est connecté à un signal d'antenne.

*Remarque : Si le téléviseur ne s'allume pas après la mise à jour, débranchez-le, patientez deux minutes, puis rebranchez-le.*

#### **Résolution des problèmes et astuces**

#### **La TV ne s'allume pas**

Assurez-vous que le câble d'alimentation est correctement branché dans la prise murale. Vérifiez si les piles sont usées. Appuyez sur la touche de mise en marche du téléviseur

#### **Mauvaise qualité d'image**

- Avez-vous sélectionné le système de TV approprié ?
- Un niveau de signal faible peut impacter négativement sur la qualité de l'image. Veuillez vérifier l'entrée de l'antenne.
- Si vous avez effectué un réglage manuel, vérifiez que vous avez entré la bonne fréquence de la chaîne.

• La qualité d'image peut se dégrader lorsque deux périphériques sont connectés au téléviseur en même temps. Dans un tel cas, déconnectez l'un des appareils.

## **Pas d'image**

- L'absence d'image signifie que votre TV ne reçoit aucune transmission. Assurez-vous également que la bonne source d'entrée a été sélectionnée.
- Est-ce que l'antenne est correctement branchée ?
- Est-ce que le câble d'antenne est endommagé ?
- Les fiches appropriées sont-elles utilisées pour brancher l'antenne?
- En cas de doute, demandez conseil à votre vendeur.

## **Pas de son**

- Vérifiez si la TV est en mode Muet. Appuyez sur le bouton **Met** ou augmentez le volume pour vérifier.
- Le son est émis uniquement à partir d'un seul hautparleur. Vérifiez les paramètres d'équilibre à partir du menu de Son.

## **Télécommande - ne fonctionne pas**

• Les piles peuvent être déchargées. Remplacez les piles.

#### **Les sources d'entrée - ne peuvent pas être sélectionnées.**

- Si vous ne pouvez sélectionner aucune source d'entrée, il est possible qu'aucun périphérique ne soit connecté. Le cas échéant ;
- Si vous avez essayé de connecter un appareil, vérifiez les câbles et les connexions AV.

## **Enregistrement non disponible**

Pour enregistrer un programme, vous devez d'abord connecter votre lecteur USB à votre téléviseur que vous aurez auparavant pris le soin d'éteindre. Allumez ensuite la TV afin d'activer la fonction d'enregistrement. Si vous ne pouvez pas effectuer un enregistrement, essayez d'éteindre le téléviseur et d'insérer à nouveau le périphérique USB.

## **Le périphérique USB est trop lent**

Si le message "USB trop lent" s'affiche à l'écran au début d'un enregistrement, essayez de recommencer l'enregistrement. Si le même message d'erreur s'affiche, il est possible que votre disque USB n'ait pas la vitesse requise. Essayez de connecter un autre disque USB.

#### **Modes d'affichage typiques d'une entrée de PC**

Le tableau ci-après est une illustration de quelques modes d'affichage vidéo typiques. Votre téléviseur ne peut pas prendre en charge toutes les résolutions.

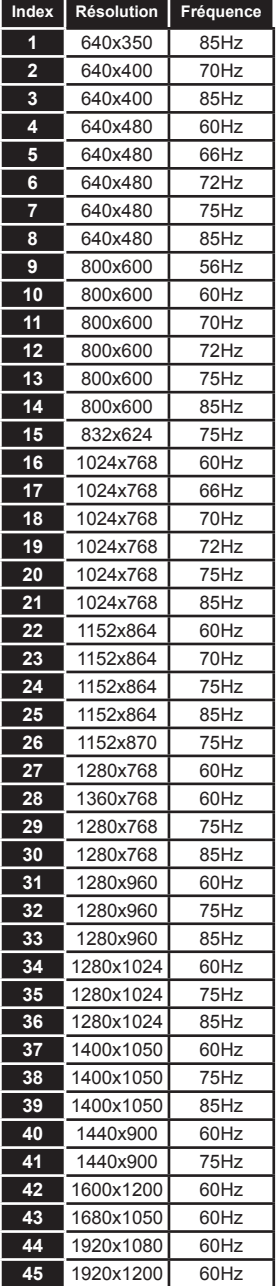

#### **Compatibilité des signaux AV et HDMI**

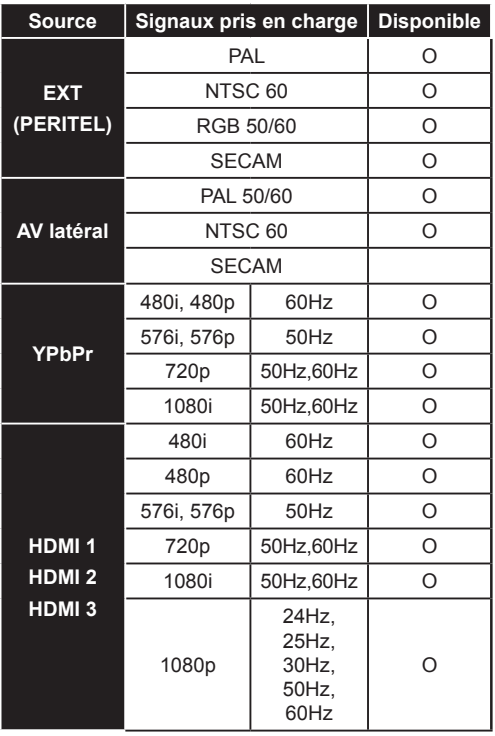

#### **(X: Non disponible, O : Disponible)**

*Dans certains cas, un signal sur l'écran du téléviseur LCD peut ne pas s'afficher correctement. Le problème peut être celui d'une inconsistance au niveau des normes de l'équipement source (DVD, décodeur, etc.). Si vous rencontrez ce type de problème, veuillez contacter votre fournisseur et le fabricant de l'appareil source.*

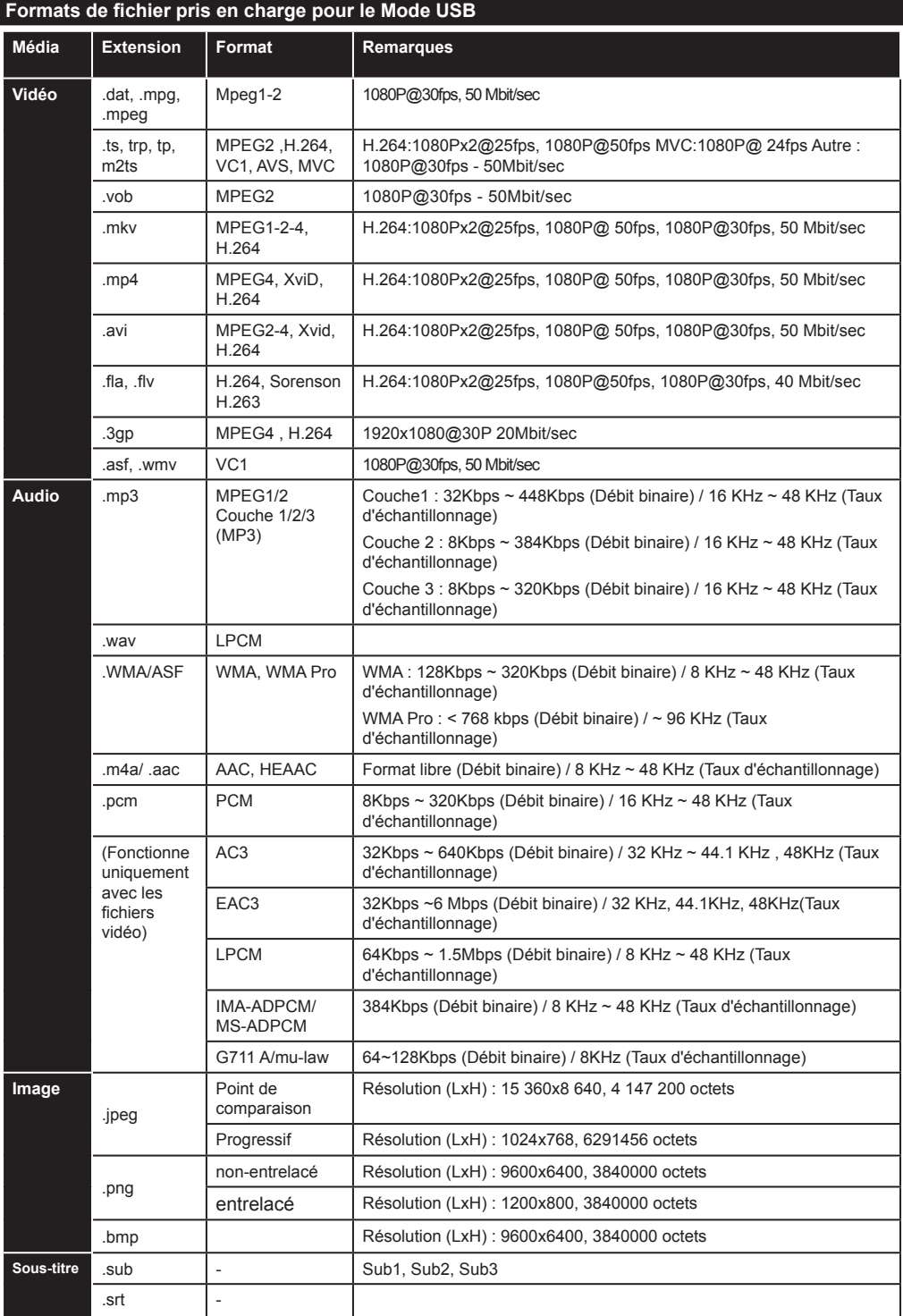

## **Résolutions DVI prises en charge**

Reportez-vous aux résolutions suivantes au moment de raccorder des périphériques à votre téléviseur à l'aide des câbles convertisseurs DVI (DVI à HDMI - non fournis).

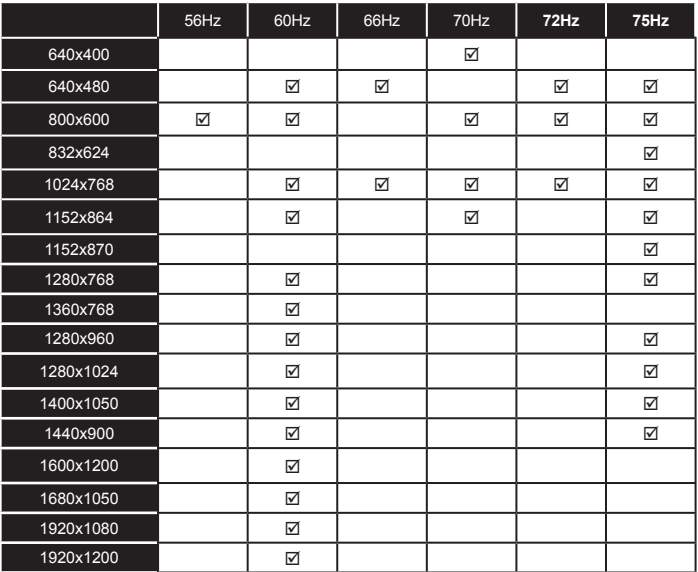

# **Navigateur Internet /SURF TV**

**Pour utiliser le navigateur Internet, veuillez sélectionner le logo du navigateur Internet à partir du portail.**

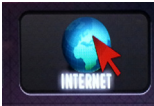

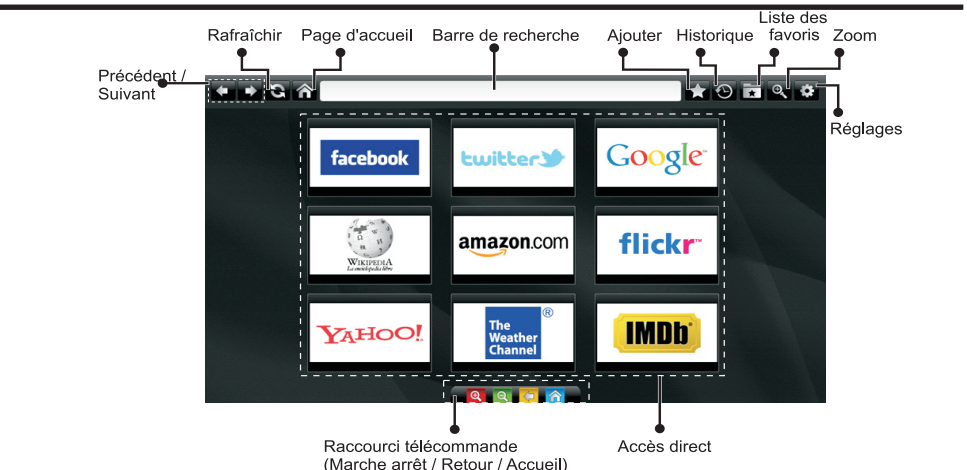

- Pour naviguer, utilisez les touches fléchées de la télécommande. Appuyez sur la touche **OK** pour continuer.
- Après la première installation, des sites Web et des logos prédéfinis s'afficheront sur la page d'accueil du navigateur (voir l'image ci-dessus). Si vous désirez ajouter un favori sur la page d'accès rapide , sélectionnez le menu "Add"(ajouter) et appuyez sur le bouton "Quick Access"(Accès rapide).
- Si vous souhaitez ajouter des signets, sélectionnez cet élément lorsque la page web souhaitée est affichée à l'écran.

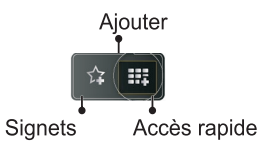

• Vous pouvez faire défiler le navigateur web de trois manières. Entrez premièrement toute URL dans la barre d'adresse.

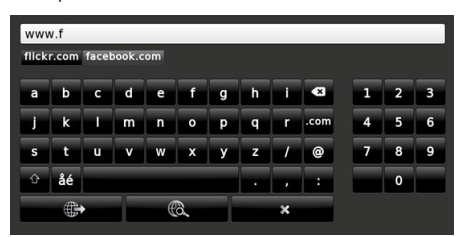

• Vous pouvez rechercher des mots-clés en cliquant sur le bouton de recherche dans la boîte de dialogue. Il existe également un autre moyen de naviguer sur les pages : vous cliquez sur les liens des pages Web et ces liens vous guideront vers les pages appropriées.

- Lorsque vous déplacez la flèche jusqu'au milieu de l'écran, les raccourcis de la télécommande seront affichés.
- Utilisez les boutons de raccourci du zoom ou allez au menu zoom pour activer ou désactiver le zoom.
- Vous pouvez supprimer les cookies ou annuler toutes les données du navigateur à partir du menu de paramétrage.
- Votre téléviseur est compatible avec les souris USB. Connectez cette dernière ou votre adaptateur de souris sans fil à l'entrée USB de votre téléviseur.

ATTENTION : Seule la souris USB sans fil validé par le fabricant est compatible.(VESCA100).

• Pour afficher votre historique de navigation, cliquez sur la touche de l'historique. À partir de là, vous pouvez également supprimer votre historique de navigation.

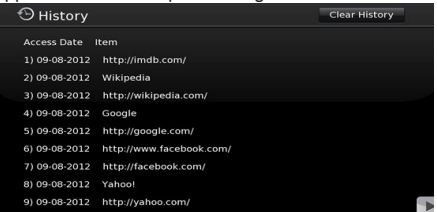

- Le navigateur ne supporte pas plusieurs onglets.
- Certaines pages Internet comportent des contenus flash. Ces pages ne sont pas prises en charge par votre TV.
- Vous ne pouvez pas effectuer aucun téléchargement à partir de votre téléviseur.

# **Mise en route de Skype**

Passez des appels vocaux et vidéo avec Skype sur votre TV. Sélectionnez l'application Skype à partir de la page d'accès pour débuter une conversation.

Suivez les instructions sur l'écran pour voir comment fonctionnent les caractéristiques de Skype.

Vous devez d'abord vous équiper d'une web CAM. Attention,seul le modèle validé par le fabriquant est compatible avec (VESCA100), vous pouvez la commander auprès de votre revendeur .

## **REMARQUE**

- Connectez directement votre webcam au port USB de la TV.
- Si la caméra ne fonctionne pas correctement, éteignez et débranchez la TV. Connectez votre caméra une fois de plus et allumez le téléviseur.
- ATTENTION: Seul le modèle de votre fabricant est compatible .(VESCA 100).
- Dès que la TV s'éteint, Skype se déconnecte.
- Le niveau de la voix et la qualité du son sont affectés par le bruit environnemental.
- La qualité des appels peut varier selon la qualité de votre connexion Internet.
- Merci de bien vouloir vous connecter sur le site www.skype.com pour d'amples informations et pour voir les conditions d'utilisation de Skype.
- Pour que la connexion Skype soit effective, la TV doit être connectée à un réseau.
- L'application Skype vous avertira en cas d'appel lorsque vous regardez votre TV ou lors du fonctionnement des applications de Skype.

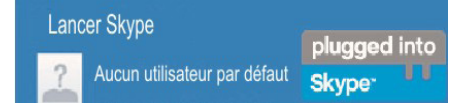

*Remarque : Lorsque vous allumez la télé et qu'aucun utilisateur n'est connecté sur Skype, cette image s'affichera à l'écran.*

## **Notification de licence**

Skype est une marque déposée de Skype et de ses entreprises liées. Le produit / l'application n'a pas été approuvé (e) ou validé (e) par Skype, Skype Communications S.a.r.l. ou l'une de ses entreprises liées.

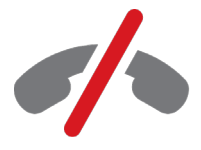

# **Pas d'appels d'urgence avec Skype**

Skype ne remplace pas votre téléphone ordinaire et par conséquent, ne peut être utilisé pour effectuer des appels d'urgence. Sélectionnez l'application Skype à partir du portail smart pour débuter une conversation.

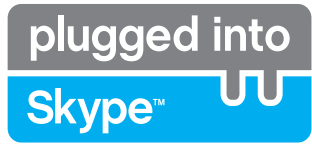

**Enregistrez-vous & Connectez-vous maintenant.**

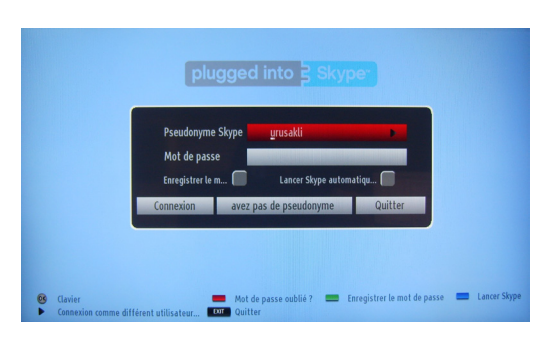

Pour utiliser l'application Skype, vous devez avoir un compte Skype.Vous pouvez en créer un, en utilisant cette application, dans le menu « Connexion & Inscrivez-vous maintenant », si vous n'en possédez pas déjà. Si vous avez déjà un compte Skype, entrez correctement votre nom et mot de passe. Sélectionnez Connexion, puis appuyez sur OK

Si vous avez un compte Skype dont le mot de passe est oublié, appuyez sur la touche rouge pour afficher l'écran de réinitialisation du mot de passe.

Après une connexion effective à votre compte, la liste de contact s'affichera à l'écran.

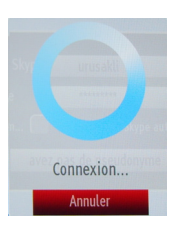

plugged into<br>Skype<sup>®</sup>

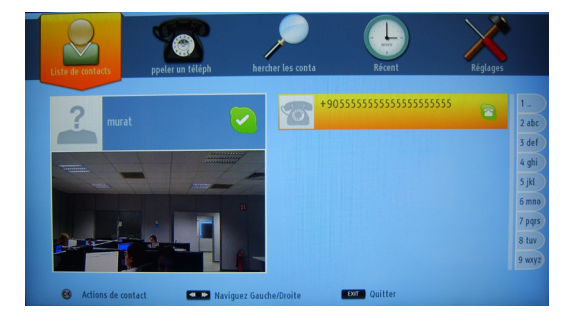

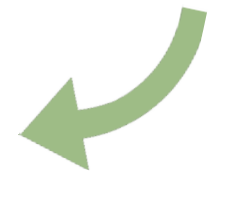

Vous pouvez parcourir votre liste de contact sur le côté droit de l'écran. Votre nom d'utilisateur Skype et votre message de statut ainsi que la caméra (si connectée) s'afficheront sur le côté gauche de l'écran.

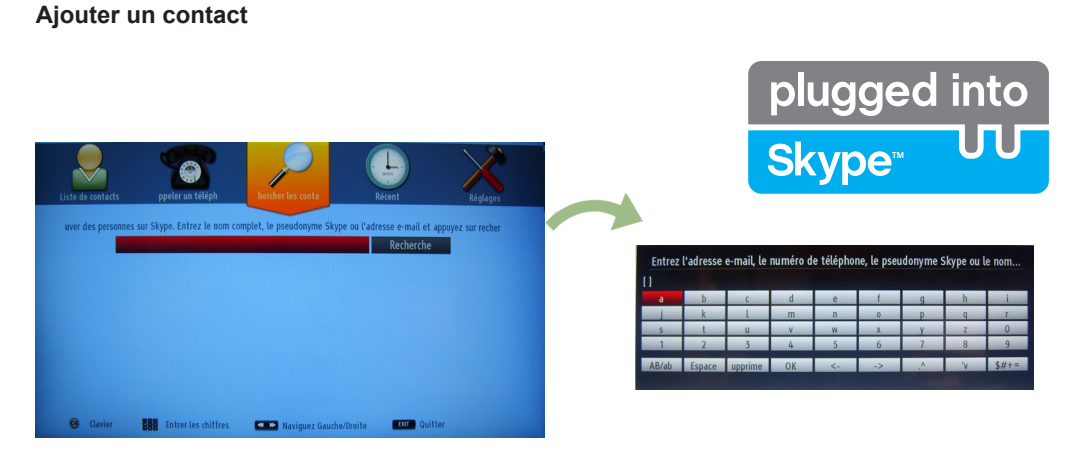

Appuyez sur la touche  $\blacktriangleleft \blacktriangleright$  pour sélectionner l'option de recherche des contacts. Entrez le nom complet, l'adresse skype ou l'adresse email du contact que vous rechercher et désirez ajouter. Entrez la télécommande ou le clavier virtuel pour entrer un mot de passe.

## **Historique récente**

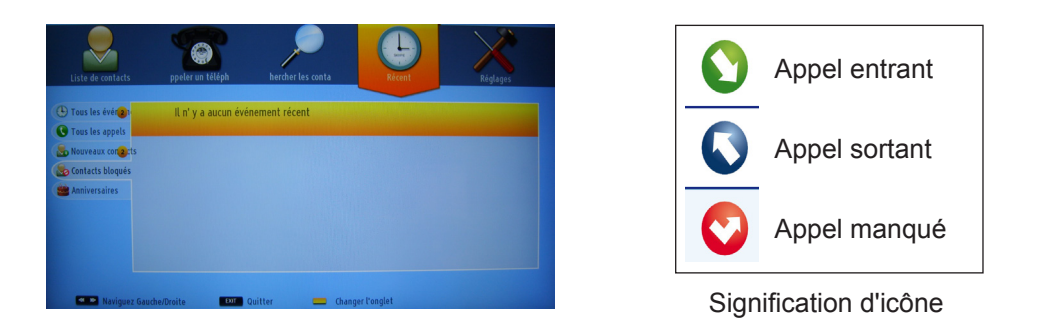

Votre historique de Skype peut être visualisé dans cette section. Pour afficher les options d'historique récente, utilisez les touches p+ et p-. Pour supprimer une conversation, pressez le bouton ROUGE. Lorsque vous appuyez sur la touche OK, la liste des contacts s'affiche. De même, l'information de profil peut être affichée dans cette section.

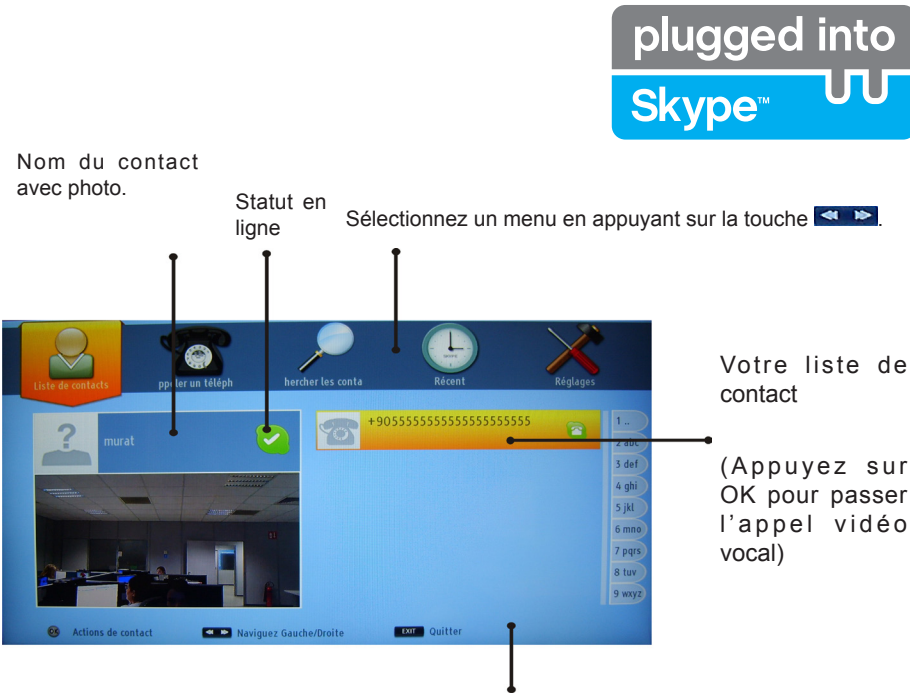

Barre d'aide

Sélectionnez une personne à partir de la liste de contact puis appuyez sur OK. Choisissez une action dans la liste et appuyez sur OK pour l'activer. Vous pouvez désormais passer un appel.

Si disponible, vous verrez une image miniaturisée de vous ainsi que celle de votre correspondant.

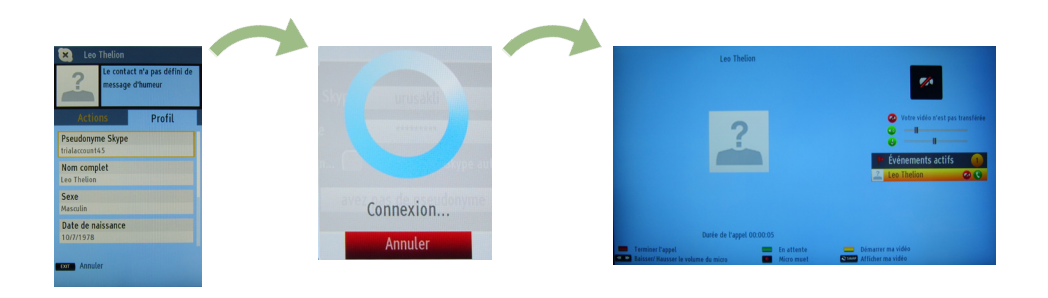

Au cours d'une conversation, vous pouvez mettre couper le micro ou mettre la personne au bout du fil en attente. Appuyez sur le bouton rouge pour terminer un appel.

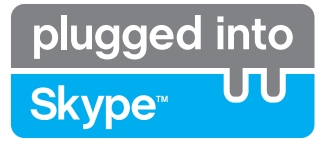

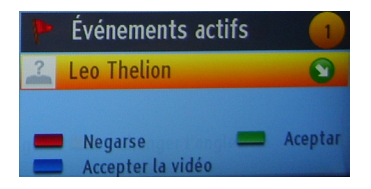

Lorsque vous recevez un appel, une fenêtre s'ouvre sur votre écran.

Une fenêtre apparaîtra au coin inférieur droit de l'écran de la TV pour vous indiquer si l'utilisateur est en train de regarder la TV ou de naviguer sur Skype. Utilisez la touche de la télécommande et choisissez votre action.

#### **Composer un numéro de téléphone**

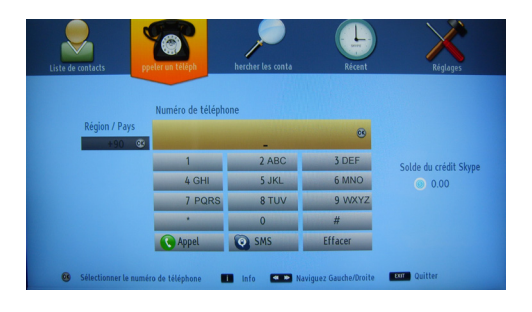

L'option d'appels téléphoniques est disponible lorsque vous avez acheter sur le site Skype. Ensuite, sélectionnez le pays et entrez le numéro de téléphone que vous souhaitez appeler.

Appuyez la touche JAUNE pour sauvegarder un numéro de téléphone composé. Appuyez sur la touche VERTE pour commencer une conversation.

#### **Paramètres**

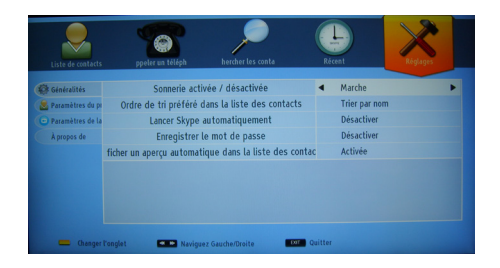

Tous vos paramètres de Skype peuvent être changés avec le menu des paramètres. Utilisez les touches P+ et P- de la télécommande pour vous déplacer vers le haut ou vers le bas. Choisissez une option, puis modifiez l'option sélectionnée en utilisant les boutons de navigation. Dans la section "à propos de", veuillez trouver les conditions de Skype.

Veuillez lire cette notice attentivement.

# *Connectivité*

## **Connexion avec fil**

## **Connexion à un réseau câblé**

- Vous devez avoir un modem / routeur alimenté par une connexion à large bande active.
- Assurez-vous que le logiciel Nero Media Home est installé sur votre ordinateur (pour la fonction DLNA). Voir la section « Installation Nero Media Home ».
- Connectez votre PC à votre modem / routeur. Cela peut être une connexion filaire ou sans fil
- Connectez votre téléviseur à votre modem / routeur via un câble Ethernet Il existe un port LAN à l'arrière de votre téléviseur.

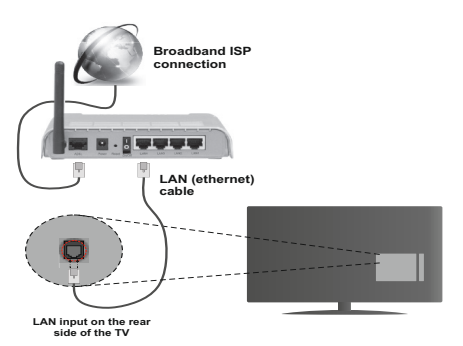

- Pour accéder aux fichiers partagés et les lire, vous devez sélectionner le **Navigateur média**. Appuyez sur le bouton **Menu** et sélectionnez le **Navigateur média**. Appuyez sur la touche **OK** pour continuer. Sélectionner le type de fichier souhaité et appuyer sur **OK**. Vous devez toujours utiliser l'écran du **Navigateur média** pour accéder aux fichiers de réseau partagé.
- Le lecteur de média PC/HDD/ ou tout autre appareil compatible avec DLNA 1.5 doit être utilisé avec une connexion filaire pour une qualité de lecture meilleure.

#### **Pour configurer les paramètres avec fil, veuillez consulter la section Paramètres réseau dans le menu Paramètres.**

• Vous pourrez réussir à connecter votre téléviseur à votre réseau LAN en fonction de la configuration de votre réseau. En pareille circonstance, utilisez un câble Ethernet pour connecter votre téléviseur directement à la prise murale du réseau.

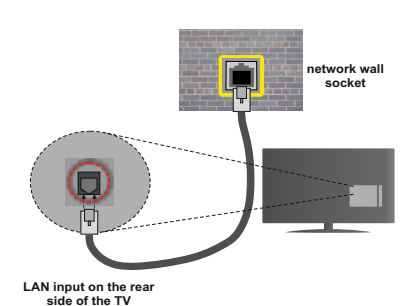

## **Configuration des paramètres des périphériques câblés**

## **Type de réseau :**

Vous pouvez sélectionner le type de réseau comme **avec fil** ou **sans fil**, selon la connexion active sur le téléviseur. Sélectionnez le réseau **avec fil** si vous êtes connecté via Ethernet.

## **État de la configuration**

Cette section affiche l'état de la connexion.

#### **Adresse IP**

S'il y a une connexion active, l'adresse IP sera affichée dans cette section. Si vous souhaitez configurer les préférences de l'adresse IP, appuyez sur la touche **Verte** et passez en mode avancé.

#### **Configuration des paramètres de réseau câblé en mode avancé**

Une fois la touche **Verte** pressée, le mode Avancé sera activé. En mode Avancé, appuyez sur le bouton **Rouge** pour modifier les paramètres. À la fin, appuyez sur **OK** pour enregistrer, appuyez sur **Return**/**Back** pour annuler.

## **Connexion sans fil**

#### **Connexion à un réseau sans fil**

**IMPORTANT** : La clé USB « Veezy 200 » doit utiliser la fonctionnalité du réseau sans fil.

Le téléviseur ne saurait se connecter aux réseaux avec un SSID masqué. Pour que votre modem SSID soit visible, vous devez changer vos paramètres SSID via le logiciel du modem.

#### *Pour une connexion au réseau LAN câblé, procédez comme suit :*

- **1.** Assurez-vous que le logiciel Nero Media Home est installé sur votre ordinateur (pour la fonction DLNA).
- **2.** Ensuite, branchez un adaptateur sans fil à l'une des entrées USB du téléviseur.
- **3.** Pour configurer vos paramètres sans fil, veuillez vous référer à la partie paramètres de réseau de ce manuel.

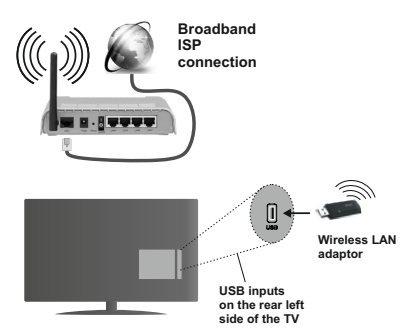

Un routeur sans fil-N (IEEE 802.11a/b/g/n) avec des bandes simultanées de 2,4 et 5 GHz est conçu pour augmenter la bande passante. Optimisé pour une diffusion en temps réel plus fluide et plus rapide, des transferts le et des jeux de simulation sans fil.

- Utilisez une connexion LAN pour un partage le plus rapide avec d'autres appareils comme les ordinateurs.
- La fréquence et le canal diffèrent selon la région.
- La vitesse de transmission varie selon la distance et le nombre d'obstructions entre les produits de la transmission, la configuration de ces produits, les conditions des ondes radio, la bande et les produits utilisés. La transmission peut également être coupée ou être déconnectée selon l'état des ondes radio des téléphones DECT ou tout autre appareil Wifi 11b. Les valeurs standard de la vitesse de transmission sont les valeurs maximales théoriques pour les normes des appareils sans fil. Elles ne sont pas les vitesses réelles de la transmission des données.
- L'endroit où la transmission est le plus efficace varie en fonction de l'environnement d'utilisation.
- L'adaptateur du LAN sans fil doit être connecté directement au port USB du téléviseur. Les concentrateurs USB ne sont pas pris en charge. Vous pouvez brancher votre clé wifi dans la station d'accueil fournie dans le cas où la qualité du réseau est médiocre et la clé wifi doit être placée à un endroit présentant une meilleure qualité du signal.
- L'adaptateur LAN sans fil prend en charge les modems de type 802.11 a,b,g & n. Nous vous recommandons vivement d'utiliser le protocole de communication IEEE 802.11n pour éviter d'éventuels problèmes lorsque vous regardez des vidéos.
- Utilisez l'entrée USB, si vous rencontrez des problèmes avec la qualité audio / vidéo.
- Vous devez changer le SSID de votre modem lorsqu'il y a d'autres modems tout autour avec le même SSID. Dans le cas contraire, vous pouvez rencontrer des problèmes de connexion. Utilisez plutôt une connexion avec fil si vous rencontrez des problèmes avec la connexion sans fil.

## **Configuration des paramètres des périphériques sans fil**

Pour accéder aux fonctions du Wi-Fi, branchez la clé Wi-Fi à l'un des ports USB. Ouvrez le menu **Paramètres de réseau** et sélectionnez **Type de réseau** comme **Appareil sans fil** pour démarrer la connexion.

Appuyez la touche **Jaune** pour rechercher des réseaux sans fil. Une liste de réseaux disponibles s'affichera alors .Sélectionnez le réseau qui vous intéresse dans la liste.

*Remarque : Si le modem prend en charge le mode N, vous devez définir les paramètres de ce mode.*

Si le réseau sélectionné est protégé par un mot de passe, entrez la clé en utilisant le clavier virtuel. Vous pouvez utiliser ce clavier via les boutons de navigation et la touche **OK** de la télécommande.

Attendez jusqu'à ce que l'adresse IP s'affiche sur l'écran.

Cela signifie que la connexion est maintenant établie. Pour vous déconnecter d'un réseau sans fil, sélectionnez **Type de réseau** et appuyez sur **OK**.

Vous pouvez naviguer entre les onglets du menu en appuyant sur les touches gauche / droite. Le bar d'aide sur le fond de la boîte de dialogue présente les fonctionnalités que vous pouvez utiliser. Appuyez sur le bouton **Bleu** pour vérifier la vitesse de votre connexion Internet. Appuyez sur le bouton **Vert** pour passer au mode avancé, puis appuyez sur **OK** pour modifier les paramètres.

## **Autres information**

**État de la configuration :** affiche le statut du Wi-Fi comme **Connecté** ou **Non connecté**.

**Adresse IP :** Affiche l'adresse IP actuelle.

**Nom du réseau:** affiche le nom des réseaux connectés.

## **Supprimer les profils Wi-Fi enregistrés**

Les profils enregistrés seront supprimés si vous appuyez sur la touche **Rouge** pendant que l'OSD de sélection de périphérique sans fil est affiché à l'écran.

#### **Connexion à votre téléphone portable via le WIFI (en option)**

- Si votre téléphone portable est doté d'un Wifi, vous pouvez le connecter à votre TV via un routeur, afin d'accéder au contenu de votre téléphone. Pour cela, votre téléphone cellulaire doit avoir un logiciel de partage approprié.
- Connectez-vous à votre routeur en suivant les étapes ci-dessus indiquées dans la section **Connectivité sans fil**.
- Ensuite, allumez votre téléphone .cellulaire avec le routeur, puis activez le logiciel de partage sur votre téléphone. Ensuite, sélectionnez les fichiers que vous souhaitez partager avec votre téléviseur.
- Si la connexion est établie correctement, vous devriez maintenant accéder aux fichiers partagés de votre téléphone portable via le navigateur multimédia de votre téléviseur.
- Entrez dans le menu du navigateur média et l'OSD de sélection du périphérique de lecture s'affichera. Sélectionnez votre téléphone portable, puis appuyez sur **OK** pour continuer.
- Vous pouvez télécharger une application distante virtuelle de télécommande à partir du serveur du fournisseur d'application de votre téléphone mobile si cela est disponible.

*Remarque : Cette fonction peut ne pas être prise en charge par certains téléphones portables.*

#### **Résolution des problèmes de connectivité**

#### **Réseau sans fil indisponible**

- Assurez-vous que les pare-feu de votre réseau permettent la connexion sans fil TV.
- Assurez-vous la clé USB Wifi « Veezy 200 » USB est complètement connectée.
- Essayez à nouveau de rechercher les réseaux sans fil, à l'aide du menu **Paramètres de réseau**.

Si le réseau sans fil ne fonctionne pas correctement, essayez d'utiliser le réseau avec fil chez vous. Voir la section « Connexion avec fil » pour plus d'informations sur le processus.

Si le téléviseur ne fonctionne pas avec la connexion avec fil, vérifiez le modem (routeur). Si le routeur n'a pas de problème, vérifiez la connexion Internet de votre modem.

#### **Connexion lente**

Voir le manuel d'instructions de votre modem sans fil pour obtenir des informations sur la zone de service interne, la vitesse de la connexion, la qualité du signal et d'autres paramètres. Vous devez avoir une connexion haute vitesse pour votre modem.

#### **Interruption lors d'une lecture ou réactions lentes**

Si vous rencontrez de tels problèmes, essayer les solutions suivantes:

Maintenez une distance d'au moins trois mètres entre le four à micro-ondes, les téléphones portables, les appareils équipés d'un Bluetooth ou tout autre appareil compatible avec le Wi-Fi et votre téléviseur. Essayez de changer la chaîne active sur le routeur WLAN.

#### **Utilisation du service du réseau DLNA**

La norme DLNA (Digital Living Network Alliance) est un standard qui facilite le processus d'affichage des produits électroniques numériques et les rend plus pratiques à l'utilisation sur un réseau local. Pour de plus amples informations, rendez-vous sur le site www. dlna.org.

La norme DLNA vous permet d'afficher et de lire les photos, la musique et les vidéos mémorisées sur le serveur multimédia DLNA connecté à votre réseau domestique.

## **1. Installation de Nero Media Home**

La fonction DLNA ne peut être utilisée si le programme du serveur n'est pas installé sur votre PC. Veuillez préparer votre PC avec le programme Nero Media Home fourni. Pour des informations supplémentaires relatives à l'installation, veuillez vous référer à la section portant sur l'installation du Nero Media Home.

## **2. Connexion à un réseau câblé ou sans fil**

Voir le chapitre **Paramètres de réseau** pour des informations détaillées sur la configuration.

## **3. Lecture de fichiers partagés à travers le navigateur média**

Sélectionnez le **navigateur multimédia** en utilisant le bouton **Gauche** ou **Droit** du menu principal et appuyez sur le bouton **OK**. Le navigateur multimédia s'affichera alors.

#### **DLNA**

Le support DLNA est disponible uniquement avec le mode Folder (Dossier) du navigateur multimédia. Pour activer le mode Dossier, allez dans l'onglet **Paramètres** de l'écran du navigateur multimédia principal et appuyez sur **OK**. Dans les options de réglage, mettez en surbrillance **Voir Style** et passez à **Dossier** via les boutons **Gauche** ou **Droite**. Veuillez sélectionner le type de fichier souhaité et appuyer sur **OK.**

Si les configurations de partage sont définies correctement, le menu **Sélection du périphérique** s'affiche après la sélection du type de support souhaité. Sélectionnez le support souhaité et appuyez sur **OK** pour afficher le contenu du réseau sélectionné ou de la mémoire USB. Si vous souhaitez rafraîchir la liste des appareils, appuyez sur la touche **Verte**. Appuyez sur **Menu** pour quitter.

Si des réseaux disponibles sont retrouvés, ils s'afficheront sur cet écran. Sélectionnez le serveur multimédia ou le réseau que vous souhaitez connecter en utilisant les boutons Haut ou Bas puis appuyez sur la touche **OK**.

Si vous sélectionnez l'option **Vidéos** comme type de média et choisissez un appareil à partir du menu de sélection, un nouvel écran de menu apparaîtra à l'écran.

Sélectionnez des **vidéos** à nouveau à partir de cet écran pour afficher tous les fichiers vidéos disponibles à partir du réseau sélectionné.

Pour afficher les autres types de média à partir de cet écran, vous devez retourner à l'écran du navigateur multimédia principal et sélectionner le type de média de votre choix avant de choisir à nouveau le réseau. Pour plus d'informations sur la lecture de fichiers, reportezvous à la section **Menu de Navigateur média**.

Les fichiers de sous-titre ne fonctionnent pas si vous regardez les vidéos depuis le réseau à travers le DL<sup>NA</sup>

Vous pouvez brancher uniquement un poste de télévision avec DLNA au même réseau. En cas de problème avec le réseau DLNA, veuillez débrancher votre téléviseur de la prise murale et rebranchez-le à nouveau. Les modes Trick et Jump ne sont pas pris en charge par la fonction DLNA.

**Remarque :** Il peut arriver que certains PC ne soient pas en mesure de prendre en charge la fonction DLNA à cause des paramètres administrateur et de sécurité (comme les PC d'affaires).

Pour une meilleure diffusion du réseau domestique avec le présent appareil, le logiciel Nero fourni doit être installé.

#### **Installation de Nero MediaHome**

**Pour installer Nero MediaHome, veuillez procéder comme suit :**

*Remarque : Pour utiliser la fonctionnalité DLNA, ce logiciel doit être installé sur votre ordinateur.*

- **1.** Insérez le disque d'installation de Nero Media Home dans votre lecteur de disque optique.
- L'écran Multi Installer de Nero s'ouvre automatiquement et présente un bouton pour vous permettre de lancer le processus d'installation.
- Si la fenêtre ne s'affiche pas automatiquement, cliquez deux fois sur le fichier SetupX qui se trouve sur le disque d'installation de Nero MediaHome.
- **2.** Cliquez sur le bouton Nero MediaHome Essentials pour lancer le processus d'installation.
- L'assistant d'installation de Nero MediaHome s'affiche.
- Si nécessaire, changez la langue d'installation dans le menu de sélection approprié avant de poursuivre.
- **3.** Cliquez sur le bouton Suivant.
- La série intégrée s'affiche.
- Veuillez ne pas la changer.
- **4.** Cliquez sur le bouton Suivant.
- L'écran Conditions de licence (EULA) s'affiche.
- **5.** Veuillez lire attentivement l'accord de licence et sélectionner la case à cocher appropriée si vous acceptez les termes de l'accord. Si vous n'acceptez pas les termes de l'accord, il vous sera impossible d'installer le CD.
- **6.** Cliquez sur le bouton Suivant.
- L'écran Sélectionner le type d'installation s'affiche.

Vous avez le choix entre **Typique** (signifiant installation standard), ou l'installation **Personnalisée**. L'installation personnalisée vous permet de déterminer les langues à installer et de choisir le chemin d'installation.

- **7.** Utilisez l'installation recommandée et cliquez sur le bouton Suivant.
- L'écran Pré requis s'affiche.

L'assistant d'installation de Nero MediaHome vérifie la disponibilité du logiciel tiers requis sur votre PC. Si des applications manquent à l'appel, celles-ci s'affichent et doivent être installées avant la suite du processus.

- **8.** Cliquez sur la touche **Installer**.
- Dès que tous les pré requis sont installés, le bouton Install passe au bouton Suivant.
- **9.** Cliquez sur le bouton Suivant.
- L'écran processus d'installation prêt à démarrer s'affiche, l'installation commence et se termine automatiquement. Une barre de progression vous informe de l'évolution du processus d'installation.
- **10.** Fin de l'installation.

L'écran Aidez nous à améliorer le logiciel Nero s'affiche. Pour améliorer la qualité de nos services, Nero recueille des données anonymes afin de déterminer les options utilisées et, le cas échéant, les problèmes rencontrés.

- **11.** Si vous souhaitez nous aider en participant à cette collecte anonyme de données, sélectionnez la case à cocher et cliquez sur le bouton Suivant.
- Le dernier écran de l'assistant d'installation s'affiche.
- **12.** Cliquez sur le bouton Exit.
- **13.** Le raccourci Nero MediaHome 4 s'affiche maintenant sur le bureau de votre PC

**Félicitations !** Vous avez réussi à installer Nero MediaHome 4 sur votre ordinateur.

- **14.** Exécutez MediaHome en cliquant sur l'icône du raccourci.
- Cliquez sur l'icône **AJOUTER** dans **DOSSIERS LOCAUX** pour ajouter le dossier que vous souhaitez partager avec le réseau. Sélectionnez le dossier à partager et cliquez sur **DÉMARRER LE SERVEUR**.
- **15.** Vous pouvez afficher tous les types de média à partir de la bibliothèque. Cliquez sur l'icône Refresh pour rafraîchir la page. Cliquez sur l'icône **ARRÊT DU SERVEUR** pour arrêter le serveur.

## **Le port Ethernet**

Vous pouvez accéder au mode PORTAIL grâce à votre téléviseur. Pour ce faire, une connexion internet active est nécessaire. Suivez les étapes relatives au branchement à une section réseau câblé/sans fil (en option) pour connecter votre téléviseur à internet. Une fois la connexion établie, vous pouvez sélectionner ou afficher les options du portail.

**Remarque:** Pour un affichage de qualité supérieure, une connexion internet à large bande est nécessaire. Veillez à ce que la connexion internet ait été effectuée correctement. Vous devez correctement définir les informations relatives au Pays et à la Langue au cours de la première installation pour un fonctionnement sans faille du portail internet.

Appuyez sur le bouton "<sup>"</sup> de la télécommande pour afficher les options de l'application du portail. Les options de l'application s'afficheront comme suit : Le contenu des applications disponibles peut changer en fonction du fournisseur du contenu de l'application.

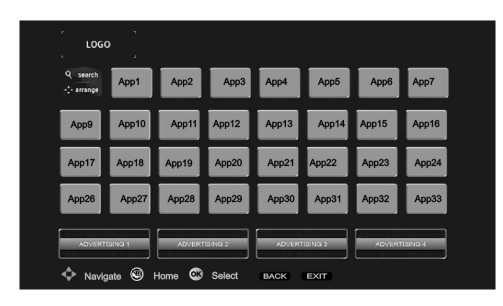

Sélectionnez un lien ou une application en vous servant des touches **Gauche** et **Droite** ou **Précédent** ou **Suivant** et appuyez sur la touche **OK** pour activer.

- Utilisez les touches **Précédent/Suivant** et **Gauche/ Droite** pour passer d'un élément de l'écran du portail à un autre.
- Appuyez sur la touche **OK** pour confirmer votre sélection.
- Appuyez sur **BACK** pour revenir à l'écran précédent.
- Appuyez sur **EXIT** pour quitter le mode du portail Internet.

Remarque: Il est possible que des problèmes liés à l'application soient causés par le contenu fourni par le prestataire de service.

## **Système HBBTV**

La norme HbbTV (Hybrid Broadcast Broadband TV) st à la fois un standard industriel et une initiative de promotion d'harmonisation de la diffusion de la télévision et de l'accès internet dans la fourniture de programme au consommateur final à travers les télévision connectés et les set-top boxes. Parmi les services fournis par la HbbTV, on peut citer, entre autres :les chaînes de télédiffusion traditionnelles, la vidéo à la demande, l'EPG, la publicité interactive, la personnalisation, les jeux, le réseau social, ainsi que les autres applications multimédias.

Les applications HbbTV sont disponibles sur les chaînes où elles sont signalées par le diffuseur (pour l'instant, différentes chaînes sur Astra diffusent les applications HbbTV).

Le diffuseur marque une application en tant que autostart (démarrage automatique) et celui-ci est automatiquement lancé par la plateforme.Les applications autostart sont généralement lancées avec une petite icône rouge pour signaler à l'utilisateur qu'il existe une application HbbTV sur cette chaîne. Appuyez le bouton rouge pour ouvrir la page de l'application. Une fois la page ouverte, l'utilisateur peut retourner vers l'icône initial du bouton rouge en y appuyant à nouveau. L'utilisateur peut basculer entre le mode de l'icône du bouton rouge et le mode UI intégral de l'application en appuyant sur le bouton rouge. Il convient de signaler que la capacité d'utilisation du bouton rouge est assurée par l'application et certaines autres applications peuvent se comporter différemment.

- Si l'utilisateur passé d'une chaîne à une autre alors que l'application HbbTv est active (en mode Icône du bouton rouge ou en mode UI intégral), les scénarios ci-après peuvent se produire.
- L'application peut continuer à s'exécuter.
- L'application peut être interrompue.
- L'application peut être interrompue et une autre application du bouton rouge de démarrage automatique peut être lancée.

HbbTv permet aux applications d'être récupérées depuis la bande large ou la diffusion. Le diffuseur peut activer l'une des deux options ou les deux à la fois. Si la plateforme n'est pas dotée d'une connexion large bande opérationnelle, elle peut toujours lancer des applications transmises sur la diffusion.

Les applications du bouton rouge autostart donnent généralement des liens vers d'autres applications. En voici un exemple. L'utilisateur peut alors basculer vers d'autres applications en utilisant les liens fournis. Les applications doivent donner un moyen de mettre un terme à leur exécution. Habituellement, le bouton 0 est utilisé à cet effet.

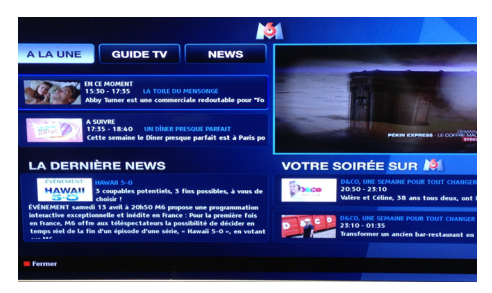

L'application ARD EPG, la vidéo de diffusion est indiquée dans le coin inférieur gauche ; elle peut être interrompue en appuyant sur le bouton 0.

HbbTV applications use keys on the remote control to interact with the user. Lorsqu'une application HbbTv est lancée, le contrôle de certaines touches revient à l'application. À titre d'exemple, la sélection des chaînes numériques peut ne pas fonctionner sur une application télétexte où les chiffres indiquent les pages de télétexte. HbbTv appelle une capacité de streaming AV sur la plateforme. De nombreuses applications existent qui fournissent des services de rattrapage et de VOD (vidéo à la demande). L'utilisateur peut utiliser les touches Lire, Suspendre, Arrêter, et Transférer de la télécommande pour manipuler le contenu AV.

#### **Contents**

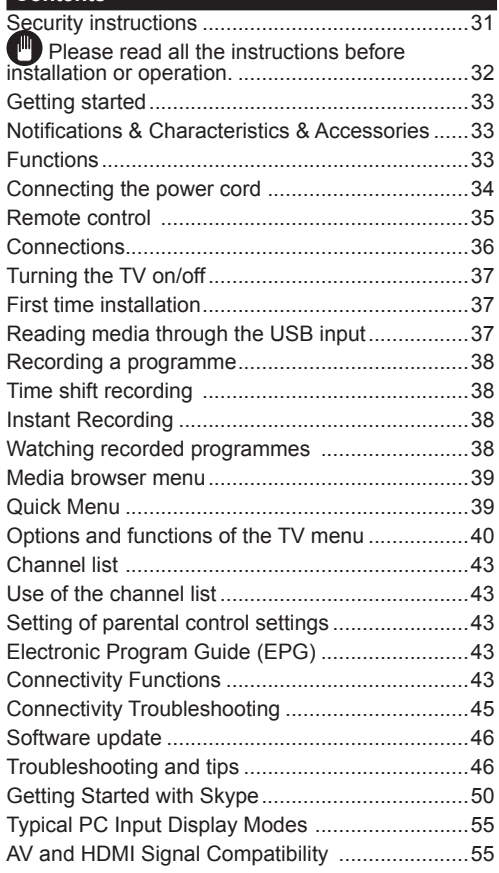

## **Security instructions**

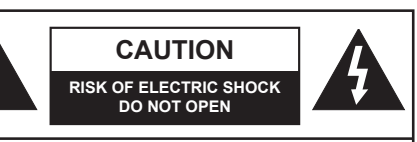

**WARNING :** TO AVOID THE RISK OF ELECTRIC SHOCK DO NOT REMOVE COVER. NO USER-SERVICEABLE PARTS INSIDE REFER SERVICING TO QUALIFIED SERVICE PERSONNEL.

**To operate your TV in extreme ambient conditions may cause the damage of the device.**

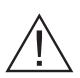

In case of storm or lightening, or if you are not going to use the TV for some time, (during holidays for example) disconnect the power cord from the wall outlet. The electricity plug is used to disconnect the television from the main power and should therefore always be easy to operate.

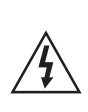

The exclamation mark inside the equilateral triangle is used in the documentation provided with this device, to indicate to users instructions that are important for the proper operation and maintenance of the device.

*Note : Please follow the instructions that appear on your screen concerning the activation of related functionalities.*

# **Please read all the instructions before installation or operation.**

**WARNING: Never let people (including children) with reduced physical, sensory or mental capabilities or lack of experience and / or knowledge use electrical devices unsupervised.**

- For ventilation purposes, leave a free space of at least 10 cm all around the set.
- **• Do not** block ventilation holes.
- **• Do not** place the TV on sloping or unstable surfaces, the TV may tip over.
- Use this device in moderate climates.
- The power cord plug should be easily accessible. **Do not** place the TV, furniture, etc. on the power cord. A damaged power cord/plug can cause fire or give you an electric shock. Handle the power cord by the plug, **do not** unplug the TV by pulling the power cord. Never touch the power cord/plug with wet hands as this could cause a short circuit or electric shock. Never make a knot in the power cord or tie it with other cords. When damaged it must be replaced, this should only be done by qualified personnel.
- **• Do not** use this TV in a humid or damp environment. Do not expose the TV to liquids. In case the cabinet contacts any liquids unplug the TV immediately and have it checked by qualified personnel before operating it any further.
- **• Do not** expose the TV to direct sunlight, open flames or place it near intense heat sources such as electric heaters.

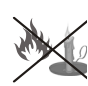

- Listening in excessive volumes from earphones and headphones may cause hearing loss.
- Ensure that no open flame sources, such as lit candles, are placed on top of the TV.
- To prevent injuries, this TV must be securely attached to a wall by carefully following the instructions (if the option is available).
- Occasionally, a few non-active pixels may appear on the screen as a fixed blue, green or red point. Please note that this does not affect the performance of your product. Take care not to scratch the screen with fingernails or other hard objects.

Before cleaning, unplug the TV from the wall socket. Only use a soft, dry cloth while cleaning.

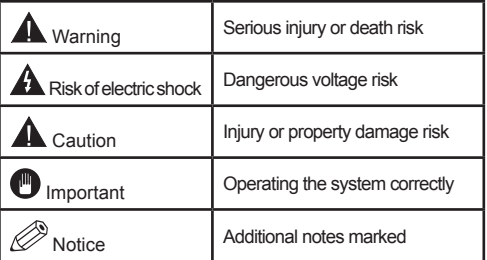

## **Notifications & Characteristics & Accessories Information relating to the environment**

This television is designed to consume less power in a bid to protect the environment. In order to effectively reduce your electric energy consumption, you have to follow the steps below:

You can use the Power Save Mode setting, located in the Picture menu. If you set the Power Save Mode as Eco, the TV will switch to energy-saving mode and the luminance level of TV set will be decreased to the optimum level. Note that some picture settings will be unavailable to be changed when the TV is in Power Save Mode.

If pressed Right button, "Screen will be off in 15 seconds." message will be displayed on the screen. Select PEED and press OK to turn the screen off immediately. If you don't press any button, the screen will be off in 15 seconds. Press any button on the remote or on the TV to turn the screen on again. If you disable Power Save Mode, picture mode will be automatically set to Dynamic.

Turn the television of and disconnect it when not in use. This good practice will also help you to economise energy.

#### **Standby notifications**

- **1.** If the television does not receive any incoming signal (an antenna or an HDMI source for example) for 5 minutes, it will go on standby. The next time it is turned on, the following message will appear : **"TV switched to stand-by mode automatically because there was no signal for a long time".** Press **OK** to continue.
- **2.** If the television stays inactive for 4 hours, it will enter standby mode. The next time it is turned on, the following message will appear: **"TV switched to stand-by mode automatically because no operation was made for a long time".** Press **OK** to continue.

#### **Functions**

- Colour television with remote control.
- Digital tuner cable and High definition TNT (DVB-T/C)
- Fully integrated digital terrestrial-cable TV(DVB-T-C)
- The HDMI ports are meant for devices with HDMI plugs.
- USB ports.(with digital video tape-recorder function)
- Programme recording.
- Programme timeshifting.
- OSD Settings Menu.
- Jack socket for external devices (video camera, video game, audio player, etc.)
- Stereo sound system.
- Teletext.
- Headphone jack.
- Automatic settings system.
- Manual setting.
- Automatic shutdown which can be set between 2 to 6 hours maximum without using the remote control.
- Programmable shutdown.
- Parental control lock
- Automatic sound-off when there's no transmission.
- NTSC Video .
- AVL (Automatic Volume Limitation)
- PLL Tuner (Frequency scanning).
- PC port with Plug & Play function.
- Instant Plug&Play for Windows 98,) ME, 2000, XP, Vista.
- Gaming mode (optional)
- Ethernet (LAN) for Internet connectivity and service
- 802.11n WIFI Support (Optional)
- DI NA

## **Accessories included**

- Remote control
- User manual
- Batteries not included
- Side AV connection Cable
- Nero Media Home CD

## **The control button & the Functioning of the TV**

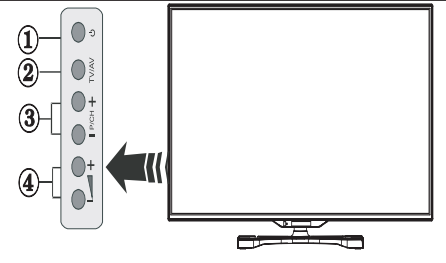

- **1.** Standby button
- **2.** TV/AV button
- **3.** Programme Up/Down buttons
- **4.** Volume Up/Down buttons

#### **Putting batteries in the remote control**

Lift the cover at the back of the remote control. Insert two **AAA**size batteries. Make sure that the + and – ends of the batteries match the in the battery compartment (respect the right polarity). Put the cover back in place.

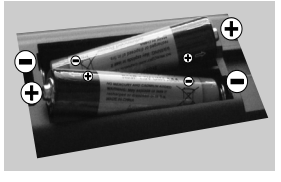

## **Connecting the power cord**

**IMPORTANT:** This television is designed to operate solely with a **220-240V ~ 50 Hz.** power supply. After taking the television out of its package, wait a bit for the TV to reach ambient temperature before connecting it to the electricity plug. Connect the power cord to the main plug.

## **Connecting the antenna/Cable**

Connect the aerial or cable TV plug to AERIAL INPUT (ANT-TV) socket located on the rear bottom side of the TV.

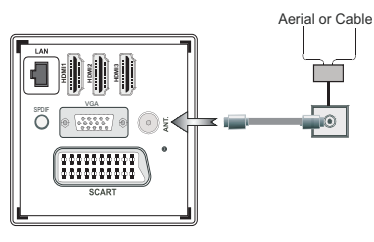

## **Notification**

Manufactured under licence from Dolby Laboratories

## **MANUFACTURED UNDER LICENCE**

"Dolby" and the double D symbol are trademarks of Dolby Laboratories.

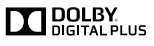

HDMI, the HDMI logo and the high definition multimedia interface are marks or registered trademarks of HDMI Licensing LLC.

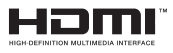

"DLNA®, the DLNA Logo and DLNA CERTIFIED® are trademarks, service marks, or certification marks of the Digital Living Network Alliance."

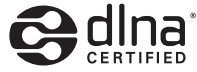

#### **Information applicable to users in relation to disposal of old devices and batteries**

## **[European Union only]**

This symbol indicates that the equipment should not be disposed of as household waste. If you have to discard the TV set or the batteries, consider using collection systems or infrastructure for appropriate recycling.

*Note: The Pb sign inscribed on the batteries indicates that the battery contains lead.*

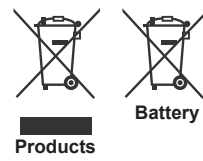

## **Technical details**

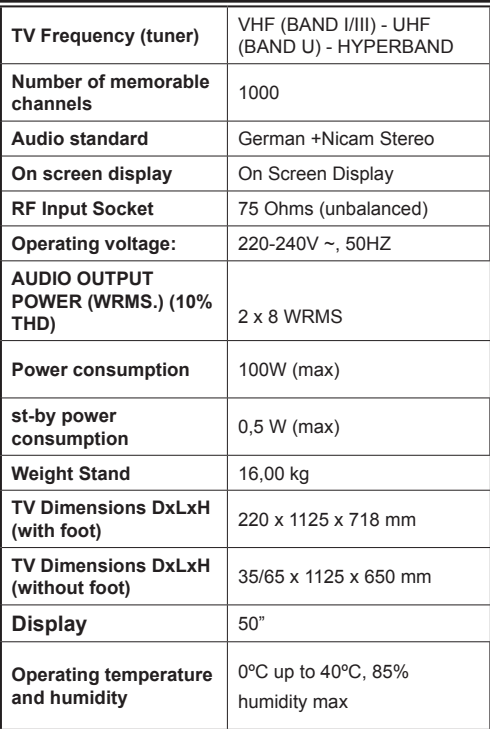

#### **Remote control**

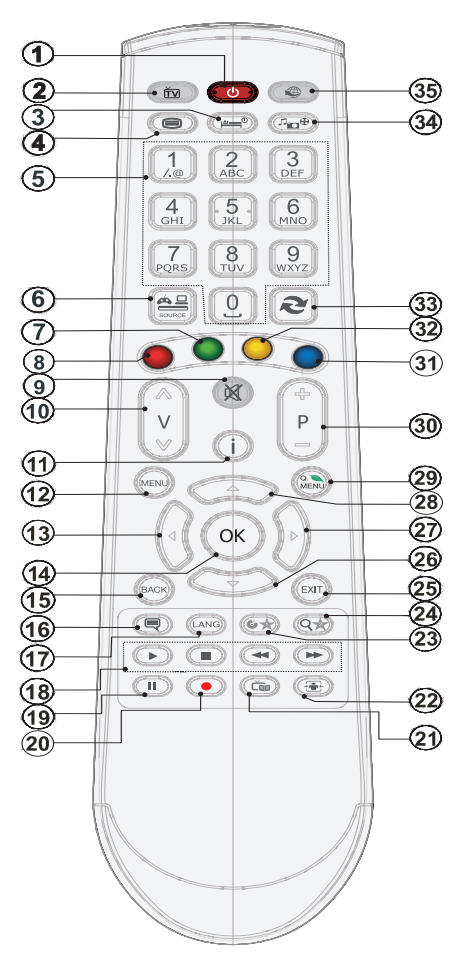

#### **How to use My button 1**

This button's main function is to run Youtube link. However, if you want to change this function, you can press MY BUTTON 1 for five seconds when on a desired source, channel or link, until the "MY BUTTON IS SET" message is displayed on the screen. This confirms that the selected MY BUTTON is now associated with the selected function. Note that if you perform first time installation, MY BUTTON 1 will return to its default function

#### **How to use My button 2**

Browse to the desired source, channel, or link, press and hold MY BUTTON 2 for five seconds, until this message "MY BUTTON HAS BEEN SET" appears on the screen. This message confirms that the MY BUTTON option selected is now associated to the selected function.

- **1.** Standby
- **2.** Channel list/ back to TV source
- **3.** Sleep timer
- **4.** Teletext
- **5.** Numeric buttons
- **6.** AV Source selection
- **7.** Green button
- **8.** Red button
- **9.** Mute
- **10.** Volume up/down
- **11.** Info/ reveal (in TXT mode)
- **12.** Menu on/off
- **13.** Navigation button
- **14.** Confirm/ Hold( in TXT mode)
- **15.** Return/Back/Index(in TXT mode)
- **16.** Subtitle on/off
- **17.** Language
- **18.** Play,stop,rapid reverse,rapid advance
- **19.** Pause(in media browser mode)/ Timeshift recording
- **20.** Programme recordings
- **21.** Electronic program guide
- **22.** Image size
- **23.** My button1 (\*)
- **24.** My button 2 (\*\*)
- **25.** Exit
- **26.** Navigation buttons
- **27.** Navigation buttons
- **28.** Navigation buttons
- **29.** Quick menu
- **30.** Programme up/down
- **31.** Blue button
- **32.** Yellow button
- **33.** Swap
- **34.** Media Browser
- **35.** Internet Portal

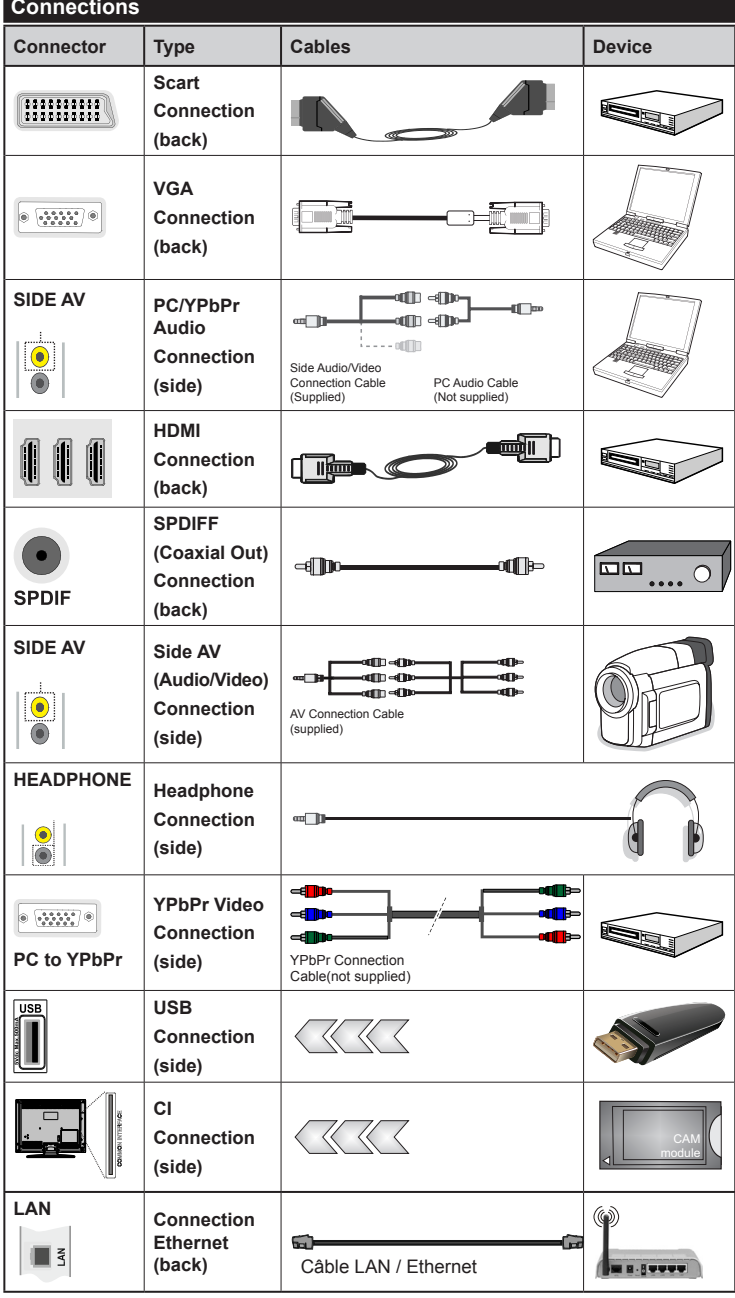

*You may use a VGAcompatible YPbPr cable (not provided) to enable the YPbPr signal via the VGA port. |You will no longer be able to use the VGA and YPbPr simultaneously. | For the YPBR or PC port, you have to connect the audio output of your device to the television's audio AV input. |When an external device is connected to the jack socket of your TV, the TV will enter AV mode automatically when you turn on the external device .|When you are in digital mode (tuner, usb, hdmi) you will not have audio-video signal output through the jack socket. |If you use a wall-mounted kit,un , it is advisable to connect all your cables before fixing your TV to the kit. |Insert or delete the CI module CI only when the television is off. Consult the module's instruction manual for more information on its settings. | Each USB input of your TV supports devices up to 500mA. Connecting devices that have current value above 500mA may damage your TV. By connecting an HDMI cable to your Sharp LCD TV, you have to use only a shielded HDMI cable to guarantee a sufficient immunity against parasitic frequency radiation.*

 If you want to connect a device to the TV, make sure that both the TV and the device are turned off before making any connection. After the connection is done, you can turn on the units and use them.

#### **First time installation - USB connections**

#### **Turning the TV on/off**

#### **To Switch the TV On**

Connect the power cord to the 220-240V AC, 50 Hz.

To switch on the TV from standby mode either:

To switch on the TV from standby mode either:

- Press the " $(')$ " button, **P+ / P-** or a numeric button on the remote control.
- Press the " $O$ " or **P/CH+/-** button on the TV.

The TV will then switch on.

*Note: If you switch on your TV via P+ / P- buttons on the remote control or P/CH+/- on the TV set, the programme that you were watching last will be reselected.*

## **To Switch the TV Off**

Press the " $('')$ " button on the remote control or press the side function switch until the TV switches into standby mode.

#### **To power down the TV completely, unplug the power cord from the mains socket.**

*Note: When the TV is switched to standby mode, the standby LED can blink to indicate that features such as Standby Search, Over Air Download or Timer is active. The LED can also blink when you switch on the TV from standby mode.*

#### **First time installation**

When you turn on the television for the first time. the language selection menu appears. Select the language you want and press **OK**.

The First time installation (FTI) screen appears during first installation. Set your preferences using the browsing buttons. When you are through, press OK to continue.

*IMPORTANT : If you chose France or Italy as an alternative, the PIN code menu will appear and you will have to enter 4-digit code. You will not be able to use 0000 as code (you are advised to write down this code on your instruction manual so that you can remember it when you need to use it). Enter a PIN code and confirm by entering it again. Press the OK button to continue.* 

*WARNING : When prompted to enter a PIN code to access a menu item, you have to use the code you set during first installation. If you forget the said code, use the main code 4725.*

## **Demo Mode**

If you want to use your television inside a home, you are advised to select the home mode.

If you choose the shop mode, you will have to confirm your choice.

## **Choosing TV receiver mode**

You will have to choose your reception mode, antenna or cable. If you choose the **ANTENNA** option from the **Type of search** screen, the digital television will search for digital terrestrial broadcasts.

*NOTE: You can press the MENU button to cancel.*

Once all the available channels have been saved, the list of the channels will appear on the screen. If you find the said channels interesting, depending on the LCN(\*), select Yes, then press **OK**.

Press the **MENU** button to exit the list of channels and watch the television.

(\*) LCN Channel number system which displays channels in the order established by government agencies .

#### **Installing the cable**

If you choose the **CABLE** option and press the **OK** button on the remote control. You can set the frequencies manually or press **OK** to start an automatic search.

*Note: The duration of the search will depend on the search zone selected.*

#### **Reading media through the USB input**

*You can connect external hard drives (hard drives with or without external power cables, depending on their voltage) or a USB port to your TV through your TV's USB ports.*

**IMPORTANT!** Backup your files before making any connection to the TV. Note that the manufacturer shall not be held accountable if files are damaged or data lost. Some types of USB devices (MP3 players for example) or USB ''**hard drives / memory cards''** ''may be incompatible with this television. This television supports FAT32 and NTFS disk formatting. However, **you will not be able to record with NTFS formatted disks.**

If your hard drive's capacity is above 1TO, you may experience some issues with formatting. Avoid disconnecting your reader quickly after inserting it in the television's USB port. This can physically damage the USB reader and the USB device itself. Never remove the USB while a file is being read.

#### **Recording a programme**

**IMPORTANT:** When using a new USB hard drive reader, it is advisable to first format the disk using the **"Format disk"** option of your television.

**Note:**To record a programme, you first have to connect a 2.0 compatible USB device at least, if not an error message will appear, to your television which you would have turned off before this. Then turn on the TV set in order to enable the record function.

To use the record function, you have to connect a USB key or an external hard drive to the television. The USB key connected should have a capacity of 1 GB at least. A 4 Go key is recommended.

*Note*: Programmes recorded are saved on your USB device. You can ''**copy''** these recordings on a computer if you want. However, they can be read only on your television.

*Note*: You cannot record radio broadcasts. The maximum duration of a recording is unlimited. During simultaneous recording (time shift) an image-sound gap may occur.

Programmes recorded are divided into 4 GB partitions.

If the write speed of the USB device connected is insufficient, the recording may fail and the time shift option may not be available.

As such, it is advisable to use USB devices that are HD compatible.

Avoid disconnecting your USB device during recording. If you do, you may damage the device.

It is possible to have multiple partitions on your device (maximum of 2). The television can support a maximum of two different partitions. The first partition of the USB disk will be used for the recording function (PVR).

Due to some antenna issues, it will not be possible to record some signal data. Also, the images may be blurry during playback.

The **Record, Play, Pause, Display** buttons (for PlayListDialog) are not active in Teletext mode. If a recording starts from the timer when the teletext is active, the latter will be disabled automatically. Teletext does not function in multimedia mode.

## **Time shift recording**

Press the  $\blacksquare$  (PAUSE) button while watching a programme to switch to delayed replay mode. When you use this mode, the programme pauses and the recording continues.

Press the  $\blacktriangleright$  (PLAY) button again to watch the paused programme. Press the **STOP** button to stop recording and return to real time broadcast

*Note: This function is not available in radio mode. You may use the fast forward /fast rewind buttons to browse.*

*Note: You cannot use the fast rewind and fast forward buttons if you are not in play mode.*

#### **Instant Recording**

Press the **(RECORD)** button to start instant recording of a programme while you're watching it. The recording will be done based on the EPG. You can press the  $\bigcirc$  (RECORD) button on the remote control again to record the next programme on the EPG (Electronic Programme Guide). In this case, the programmes scheduled for recording will be displayed on the screen. Press the  $\Box$  (STOP) button to cancel instant recording.

*Note: In instant recording mode, you cannot change channels or watch a source other than that being recorded. When recording a programme during a time shifting, a warning message will appear on the screen if your USB device's speed is not sufficient.*

#### **Watching recorded programmes**

Select the **Recordings in library** option under the **media browser** menu. Select one of the recordings in the list. Press the **OK** button to display the **play options**. Select an option and press the **OK**

*Note: The display of the main menu and the submenus are not available when playing recordings.*

Press the  $\blacksquare$  (STOP) button to stop playing and return to the recordings in the Library.

#### **Slow forward**

If you press the  $\blacksquare$  (PAUSE) button while watching a recorded programme, the slow forward option will be available. You can use the  $\blacktriangleright$  button for the slow forward. To modify the slow forward speed, press the  $\blacktriangleright$  button.

#### **Record settings**

Select **Record settings** option in the **Settings** menu to configure recording parameters.

**Format the disc** : You can use the disk formatting option to format the connected USB disc. Your PIN code will then be asked.

#### *The default PIN code can change depending on the country selected.*

#### *If a PIN code is required to display a menu option, enter one of the following codes: 4725, 0000 or 1234.*

**IMPORTANT** : Note that all the data contained in the USB device will be lost and the device will be formatted using FAT32. Also, if your USB device does not function properly, you can try to format it. In most cases, formatting the USB device solves the problem, however, ALL the data contained in the USB disc are lost in the same situation.

*Note : If the message "USB too slow" appears on the screen at the start of a recording, try starting the recording again. If the same error message appears, it is possible that your USB disk does not have the required speed. Try to connect another USB disc.*

#### **Media browser menu**

You can view picture, music and video files stored in a USB device by connecting this device to your TV set. Connect a USB stick to one of the USB ports located on the side of the TV set. For video, photo and music files, you can access a settings sub menu (image, sound and others) by pressing the MENU button. This function does not work with recordings done on the TV set. By pressing the **MENU** button again the display disappears. You can set the preferences of your media browser through your settings menu.

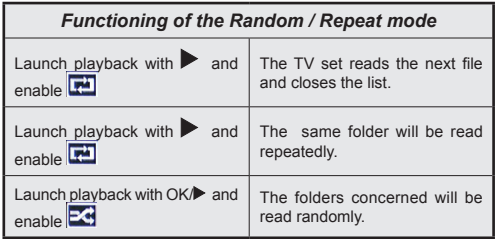

#### **Quick Menu**

The Quick Settings menu allows you to access some options quickly. This menu includes **Power Save Mode, Picture Mode, Equalizer Settings, Favourites,Sleep Timer, FollowMe TV** (optional) and **Information booklet** options. Press **Q.MENU** button on the remote control to view the quick menu. See the following chapters for details of the listed features.

#### **FollowMe TV** (optional)

With your tablet you can stream the current broadcast from your smart TV using the **FollowMe TV** feature. Install the appropriate application to your tablet PC. Start the application.

For further information on using this feature refer to the instructions of the application you use.

#### **E-Manual**

You can find instructions for your TV's features in the E-Manual.

To use E-Manual, press to the **Info button** while main menu is displayed on the screen.

By using the navigation buttons select a desired category. Every category includes a different topics. Select a topic and press **OK** to read instructions.

To close the E-Manual screen press the **Exit** button.

**Note:** The contents of the E-Manual may vary according to model.

## **Options and functions of the TV menu**

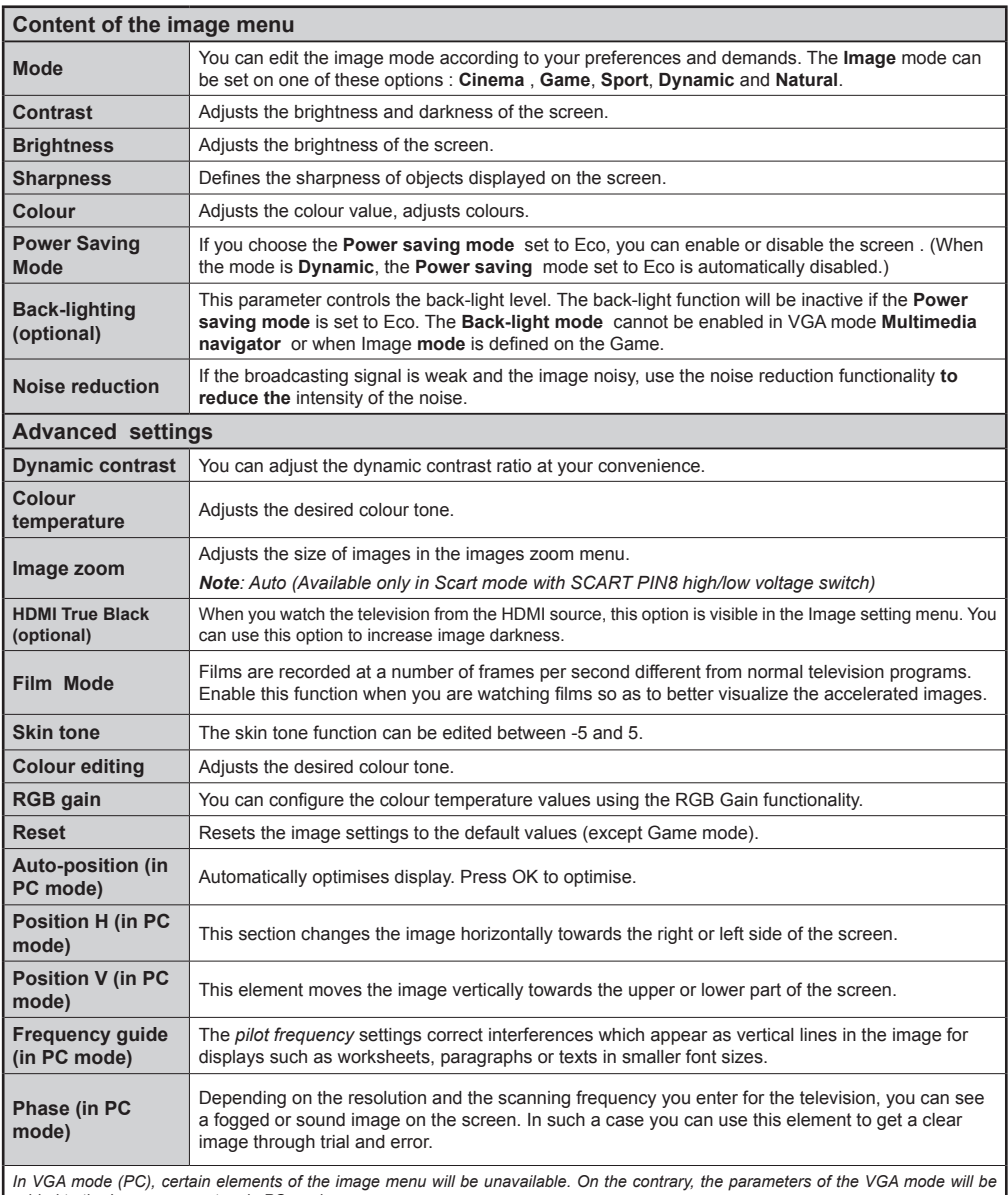

*added to the Image parameters in PC mode.*

## **Options and functions of the TV menu**

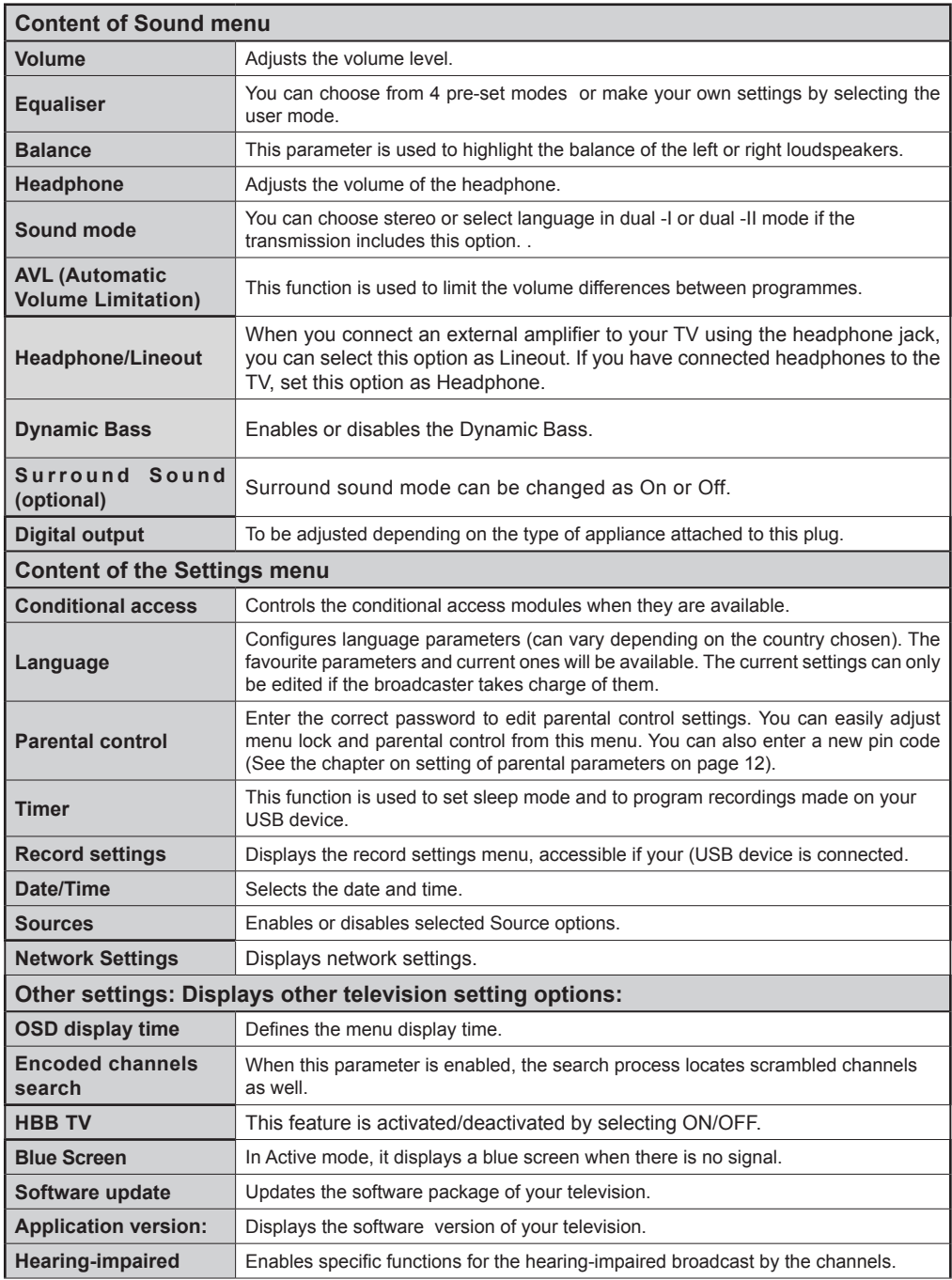

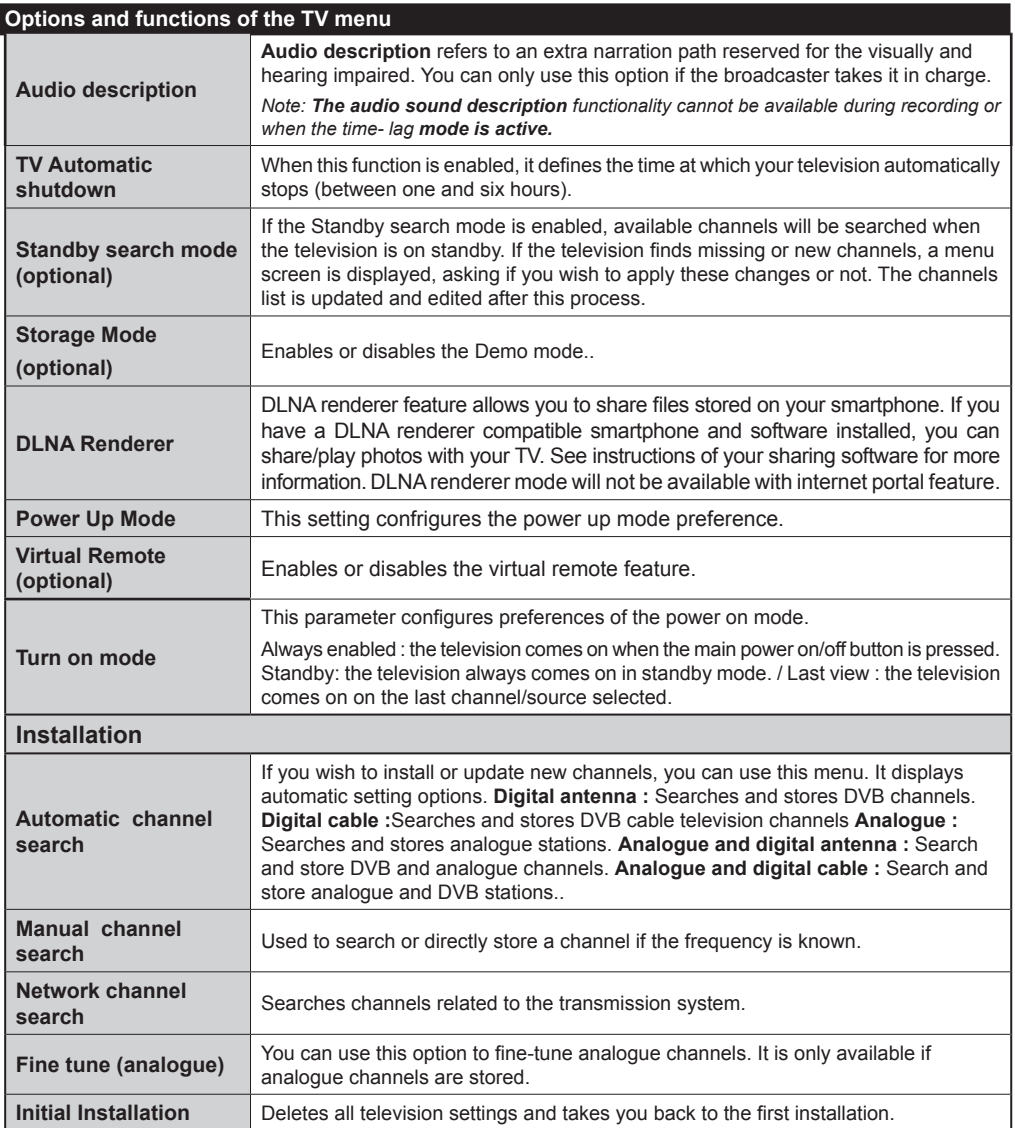

# **Channel list**

## **Use of the channel list**

You can configure the channel list by moving, deleting, renaming and locking them to your liking.

#### **Setting of parental control settings**

*To prevent certain programs from being watched, channels and menus can be locked through the parental control system.*

To display lock menu option, enter the PIN code. By default, the set factory code is **0000**. After entering the appropriate PIN code, the Parental control settings menu will be displayed :

**Menu lock** : The Menu lock option enables or disables access to the menu.

**Maturity lock:** After installation, this option searches information related to parental programs and if this parental level has been disabled, access to broadcast is not enabled.

**Parental control lock**: When the Parental lock option is selected, the television can only be controlled with a remote control. In this case, the control panel buttons will not be active.

**PIN code setting**: Defines a new PIN code.

*The default PIN code can change depending on the country selected.*

*If a PIN code is required to display a menu option, enter one of the following codes: 0000 or 1234.*

## **Electronic Program Guide (EPG)**

Some channels, not all, display information concerning the on-going program and the next one. Press the real button to get access to the EPG menu.

**Up/Down/Left/Right:** Navigate EPG.

**OK:** Displays programme options.

**INFO:** Displays, in detailed, information on the programme selected.

**GREEN:** Switches to List Schedule EPG.

**YELLOW:** Switches to Timeline Schedule EPG.

**BLUE:** Displays filtering options.

## **Programme Options**

In **EPG** menu, press the **OK** button to enter the *Event Options* menu.

## **Select Channel**

In **EPG** menu, using this option, you can switch to the selected channel.

#### **Set Timer / Delete Timer**

After you have selected a programme in the **EPG** menu, press the **OK** button. Select the **Set Timer on Event** option and press the **OK** button. You can set a timer for future programmes. To cancel an already set timer, highlight that programme and press the **OK** button. Then select "**Delete Timer**" option. The timer will be cancelled.

**(**RECORDING**):** The television starts to record the selected program. You can press again to stop recording.

*P+P-:* More info on the events

*IMPORTANT : Connect your USB device only when your television is turned off. Then turn on the TV set in order to enable the record function.*

*Note: During recording,it is not possible to change the channel or Source.*

*Note: It is impossible to record two channels at the same time.*

#### **Connectivity Functions**

## **Connecting to a Wired Network**

- Connect broadband ISP connection ethernet cable to the ETHERNET INPUT of your modem.
- Ensure that Nero Media Home software is installed to your PC.(for DLNA function). See Appendix A.
- Connect your PC to the one of your modem's LAN connectors (e.g. LAN 1) by using a proper LAN cable.
- Use another LAN output of your modem (e.g. LAN 2) to enable the connection to your TV.

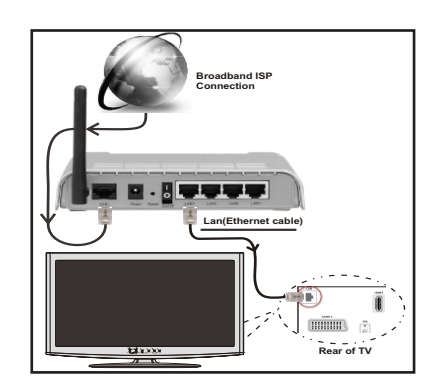

- To access and play shared files, you must Select Media Browser. Press Menu button and select Media Browser. Press OK to continue. Select the desired file type and press OK. You must always use the Media Browser screen to access and play shared network files.
- PC/HDD/Media Player or any other devices that are DLNA 1.5 compatible should be used with wired connection for higher playback quality.

#### **To configure wired settings please refer Network Settings section in Settings menu.**

• You might be able to connect your TV to your LAN network depending on your network's configuration. In such a case, use an ethernet cable to connect your TV directly to the network wall outlet.

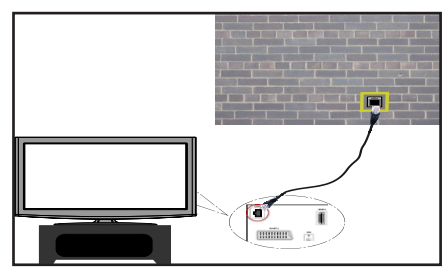

## **Connecting to a Wireless Network**

**IMPORTANT**: "Veezy 200" USB dongle is required to use wireless network feature.

• To make your modem's SSID visible, you should change your SSID settings via modem's software. The TV cannot connect to the networks with hidden SSID.

#### *For connecting to a wireless LAN network, you should perform the following steps:*

- **1.** Connect broadband ISP connection ethernet cable to the ETHERNET INPUT of your modem.
- **2.** Ensure that Nero Media Home software is installed to your PC (for DLNA function).
- **3.** Afterwards, you should connect wireless adaptor to one of the USB inputs of the TV.
- **4.** To configure wireless settings please refer **Network Settings** section in the following sections.

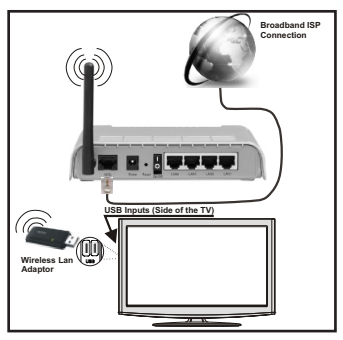

- A Wireless-N router (IEEE 802.11a/b/g/n) with simultaneous 2.4 and 5 GHz bands designed to increase bandwidth. Optimized for smoother and faster HD video streaming, file transfers, and wireless gaming.
- Use LAN connection for quicker file sharing between other devices like computers.
- The frequency and channel differ depending on the area.
- The transmission speed differs depending on the distance and number of obstructions between the transmission products, the configuration of these products, the radio wave conditions, the line traffic, and the products that you use. The transmission

may also be cut off or get disconnected depending on the radio wave conditions DECT phones, or any other WiFi 11b appliances. The standard values of the transmission speed are the theoretical maximum values for the wireless standards. They are not the actual speeds of data transmission.

- The location where the transmission is most effective differs depending on the usage environment.
- Wireless LAN adaptor should be connected directly to the TV's USB port. USB hubs are not supported.
- Wireless LAN adaptor supports 802.11 a,b,g & n type modems. It is highly recommended that you should use IEEE 802.11n communication protocol in order to avoid any possible problems while watching videos.
- Use the other usb input, if you experience problems with audio/video performance.
- You must change your modem's SSID when there are any other modems around with the same SSID.

## **Configuring Network Settings**

*Your TV's Network Settings include Wired and Wireless Connection options. However, if your TV does not have USB Wi-Fi dongle, you should use Wired Connection type. If you try to connect via Wireless Connection when your TV does not have a USB Wi-Fi dongle, a warning screen will appear and the TV will not get an IP address. Try connecting the LAN cable after this and then the TV will be able to get an IP address.*

## **Configuring Wired Device Settings**

If you are connecting the TV via ETHERNET INPUT, select Network Type as *Wired Device* to configure.

## **Network Type**

Network type can be selected as *Wired* or *Wireless* device, in accordance with the active connection to the TV set. Select this as Wired if you have connected to the TV a LAN cable. Select as Wireless if you connect via the wireless USB dongle.

#### **Configuration Status**

This section displays the status of the connection.

#### **IP Address**

If an active connection is available, the IP address will be displayed on this section. If you want to configure IP address preferences, press **GREEN** button and switch to the advanced mode.

## **Configuring Wired Network Settings in Advanced Mode**

While in Advanced Mode, press **RED** button to edit settings. When finished, press **OK** to save, Press **RETURN**/**BACK** to cancel.

**IMPORTANT**: "Veezy 200" USB dongle is required to use wireless network feature.

Wi-Fi feature can be used for a wireless network connection. If you have the Veezy 200 Wifi Dongle,

select **Network Type** as **Wireless Device** to start connection process.

To enable Wi-Fi feature, profiles should be configured properly. Please plug in the Wi-Fi dongle to one of the USB ports.

Press **YELLOW** button to scan wireless network. Afterwards, available network list will be displayed. Please select your desired network from the list.

If the selected network is protected with a password, please enter the correct key by using the virtual keyboard. You can use this keyboard via **navigation** 

**buttons** and **OK** button on the remote control.

Wait until the IP the address is shown on the screen.

This means that the connection is now established. To disconnect from a wireless network, you should highlight **Configuration Status** and press **OK**.

You can navigate between menu tabs by pressing left/ right buttons. The help bar on the bottom of the dialog shows features that you may use. Press **BLUE** button to check your internet connection speed.

You can check the signal strenght by using the network settings menu for the wireless device mode.

## **Information**

**Configuration Status**: Displays wi-fi status as connected or not connected.

**IP Address**: Displays the current IP address.

**Network Name**: Connected networks' name will be displayed.

Press **GREEN** button to switch to advanced mode and then press **OK** button to edit settings.

## **Delete Saved Wifi Profiles**

Saved profiles will be deleted if you press red button while wireless device selection osd is on the screen.

## **Connecting to your Cell Phone via WiFi (Optional)**

- If your cell phone has WiFi feature, you can connect your cell phone to your TV by using WiFi connection via a router, in order to play content from your phone. For this, your cell phone must have an appropriate sharing software.
- Connect to your router following the steps stated above in the Wireless Connection section.
- Afterwards, engage your cell phone with the router and then activate sharing software on your cell phone. Then, select files that you would like to share with your TV.
- If the connection is established correctly, you should now access the shared files of your cell phone via the Media Browser of your TV.

• Enter Media Browser menu and playback device selection OSD will be displayed. Select your cell phone's ident and press **OK** to continue.

*Note: This feature may not be supported by some cell phones.*

## **Connectivity Troubleshooting**

## **Wireless Network Not Available**

Ensure that the firewalls of your network allows the TV wireless connection. "Veezy 200" usb wifi dongle should be plugged properly (if available). If the wireless network does not function properly, try using the wired network in your home. Refer to the Wired Connection section for more information on the process.

Check the modem (router) first. If the router does not have a problem, check the internet connection of your modem.Try searching for wireless networks again, using the Network Settings menu screen.

## **Connection is Slow**

See the instruction book of your wireless modem to get information on the internal service area, connection speed, signal quality and other settings. You need to have a high speed connection for your modem.

#### **Distruption during playback or slow reactions**

You could try the following in such a case:

Keep at least three meters distance from microwave ovens, mobile telephones, bluetooth devices or any other Wi-Fi compatible devices. Try changing the active channel on the WLAN router.

## **Using DLNA Network Service**

DLNA (Digital Living Network Alliance) is a standard that eases viewing process of digital electronics and makes them more convenient to use on a home network. For further information, visit www.dlna.org.

DLNA standard allows you to view and play photos, music and videos stored in the DLNA media server connected to your home network.

## **Step 1: Nero Media Home**

DLNA function cannot be used if the server program is not install to your PC. Please prepare your PC with the provided Nero Media Home programme.

*For more information about the installation, please refer to Nero Media Home Installation section*

#### **Step 2: Connect to a Wired or Wireless Network**

*See the chapter Network Settings for detailed configuration information.* 

## **Step 3: Play Shared Files via Media Browser**

Select *Media Browser* by using **Left** or **Right** button from the main menu and press **OK** button. Media browser will be then displayed.

DLNA support is available only with Media Browser folder mode. To enable folder mode, go to *Settings* tab in the main media browser screen and press **OK**. In the settings options, highlight *View Style* and change to *Folder* using **Left** or **Right** button.

Please select desired media type and press **OK.**

If sharing configurations are set properly, an OSD message will be displayed after selecting the desired media type. Select OK to display the selected network or USB memory content. If you want to refresh the device list, press **GREEN** button. You can press **MENU** to exit.

If available networks are found, they will be listed on this screen. Select media server or network that you want to connect by using " $\sim$ " or " $\sim$ " buttons and press **OK** button.

If you select media type as *Video* and choose a device from the selection menu, a new menu screen will appear on the screen.

Select *Videos* from this screen to list all the available video files from the selected network.

To play other media types from this screen, you must go back to main Media Browser screen and select media type as desired and then perform the network selection again. Refer to Media Browser USB Playback section for further information on file playback.

Subtitle files do not work if you watch video from network through **DLNA**.

You can connect only one television with DLNA to same network. If a problem occurs with DLNA network, please switch on/off your television. Trick mode and jump are not supported with DLNA function.

#### **CAUTION:**

There may be some PC's which may not be able to utilize the DLNA function due to administrator and security settings. (such as business PC's).

For best home network streaming with this set, the supplied Nero software should be installed.

## **Internet Portal**

You can access **PORTAL** mode using your TV. To do this, an active internet connection is required. Follow the steps on Connecting to a Wired/ Wireless(optional) Network section to connect your TV to internet. After the connection is established, you can select or view portal options.

**Note:** Broadband internet connection is required for high quality viewing. Ensure that the internet connection is made properly. You must set the Country and Language data correctly in the First Time Installation for the proper operation of internet portal.

Press " $\mathcal{F}$ " button on your remote control and portal application options will be displayed. Application options will be displayed as the template below. Available applications' contents may change depending on the application content provider.

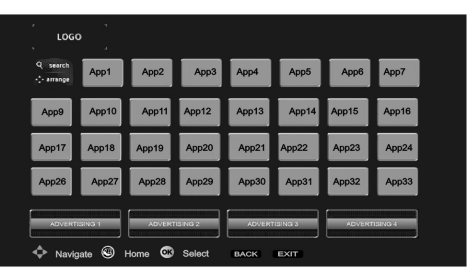

Select a link or application using the Left and Right or Up or Down buttons and press OK to activate.

- Use Up/Down and Left/Right buttons to navigate between the items on Portal screen.
- Press **OK** button to confirm your selection.
- Press **BACK** to go to the previous screen.
- Press **EXIT** to quit internet portal mode.

Note: Possible application dependent problems may be caused by the content service provider.

#### **Software update**

Your television can, through the antenna or cable, search and provide updates.

#### **Software update search via the user interface**

Simply go through the main menu. Choose **Settings and** select other settings **menu**. In the **Other settingsmenu**, select **Software update** and press the **OK** button to open the **Update options menu.** 

#### **3 Search and update mode**

When the TV set receives signal from the antenna. If the **Automatic search** option in the **Update options menu** is active, the television automatically turns on at 3:00 a.m. and launches the search for broadcasting channels in order to update the new software. If new software is found and downloaded successfully, the television begins to work with the new software version when next it is turned on.

*Note: If the television does not come on after the update, disconnect it for two minutes, then connect it again.*

#### **Troubleshooting and tips**

#### **The TV is not coming on**

Check to ensure that the electricity plug is safely connected to the wall socket or that the batteries of the remote control are functional.

#### **Poor picture quality**

- Check if your antenna is properly connected. A poor signal level can negatively affect image quality.
- If you carried out manual settings, verify that you entered the right channel frequency.
- Image quality may be affected negatively when two devices are connected to the television set at the

same time. If such is the case, disconnect one of the devices.

## **No image**

- No image indicates that your TV is not receiving a signal. Have you selected the correct buttons on the remote control? Try once more. Also make sure that you have selected the right input source.
- Is the antenna connected properly?
- Is the antenna cable damaged?
- Are suitable plugs used to connect the antenna?
- If you are not sure , please consult your supplier.

## **No sound**

- Has the **mute** button been pressed? If that is the case, press the " $\mathbb{X}$ " button, or increase the volume.
- Only one speaker is producing sound. Is the balance well placed in the middle? Consult the Sound menu.

## **The remote control is not working**

• The batteries may be down. Replace the batteries.

## **Input sources cannot be selected.**

- If you cannot select an input source, it is possible that no device is connected.
- Check the AV cables and connections if you have tried to connect a device.

## **Recording not available**

To record a programme, you first have to connect your USB device to your television which you have to shut down first. Then turn on the TV set in order to enable the record function. If you are unable to record, try turning off the television and inserting the USB device again.

## **The USB device is too slow**

If the message "USB too slow" appears on the screen at the start of a recording, try starting the recording again. If the same error message appears, it is possible that your USB device does not have the required speed. Try to connect another USB device.

## **Appendix A: Nero MediaHome Installation**

#### **To install Nero MediaHome, please proceed as follows:**

*Note: To use DLNA function, this software should be installed to your PC.*

- **1.** Insert the Nero Media Home installation disc in your optical disc drive.
- The Nero Multi Installer screen with a button to start the installation process will open automatically.
- If below window is not displayed automatically, double-click on the file SetupX located on the Nero MediaHome installation disc.
- **2.** Click on the button labeled Nero MediaHome Essentials to start the installation process.
- The Nero MediaHome installation wizard is displayed.
- If necessary change installation language from the language selection menu before continuing.
- **3.** Click the Next button.
- The integrated serial is displayed.
- Please do not change displayed serial.
- **4.** Click the Next button.
- The License Conditions (EULA) screen is displayed.
- **5.** Please read the license agreement carefully and select the appropriate check box if you agree to the terms of the agreement. Installation is not possible without this agreement.
- **6.** Click the Next button.
- The Select Installation Type screen is displayed.

It is possible to choose between **Typical,** meaning standard installation, or **Custom** installation. User defined installation allows you to determine languages to be installed and to choose the installation path.

- **7.** Use Typical installation and click the Next button.
- The Prerequisites screen is displayed.

The Nero MediaHome installation wizard checks the availability of required third-party software on your PC. If applications are missing they are listed and must be installed before continuing installation.

- **8.** Click the **Install** button.
- As soon as all prerequisites are installed, the Install button will change to a Next button.
- **9.** Click the Next button.
- The Ready to Start Installation Process screen is displayed, installation begins and finishes automatically. A progress bar informs you of the progress of the installation process.
- **10.** Installation finishes.

The Help us to Enhance Nero Software screen is displayed. In order to offer a better service, Nero is collecting anonymous data to determine which features are used and what problems, if any, occur.

- **11.** If you would like to help by participating in the anonymous collection of usage data, select the check box and click the Next button.
- The final screen of the installation wizard is displayed.
- **12.** Click the Exit button.
- **13.** A shortcut called Nero MediaHome 4 is now placed on your desktop

**Congratulations!** You successfully installed Nero MediaHome 4 on your PC.

- **14.** Run Nero MediaHome by pressing shortcut icon.
- Click **ADD** icon from **LOCAL FOLDERS** to add the folder you want to share with the network. Select the folder that you want to share and click **START SERVER**.
- **15.** You can display all media types from the library. Click Refresh icon to refresh. Click **STOP SERVER** icon to stop server.

## **Appendix B: HBBTV System**

HbbTV (Hybrid Broadcast Broadband TV) is a new industry standard that seamlessly combines TV services delivered via broadcast with services delivered via broadband and also enables access to Internet only services for consumers using connected TVs and set-top boxes. Services delivered through HbbTV include traditional broadcast TV channels, catch-up services, video-on-demand, EPG, interactive advertising, personalisation, voting, games, social networking and other multimedia applications.

HbbTV applications are available on channels where they are signalled by the broadcaster (currently various channels on Astra broadcast HbbTV applications). The broadcaster marks one application as "autostart" and this one is started by the platform automatically. The autostart applications are generally launched with a small red button icon to notify the user that there is an HbbTV application on that channel Press the red button to open the application page. After the page is displayed you can go back to the initial red button icon state by pressing the red button again. You can toggle between the red button icon mode and full UI mode of the application via pressing red button. It should be noted that the red button switching capability is provided by the application and some application may behave differently.

If you switch to another channel while an HbbTV application is active (either in red button icon mode or full UI mode), the following scenarios can occur.

- The application can continue running.
- The application can be terminated.
- The application can be terminated and another autostart red button application can be launched.

HbbTV allows the applications to be retrieved both from broadband or broadcast. The broadcaster may enable both ways or one of them. If the platfrom does not have an operational broadband connection, the platform can still launch applications transmitted on broadcast.

The autostart red button applications generally provide links to other applications. An example of this is shown below. The user then can switch to other applications by using the links provided. The applications should provide a way to terminate themselves, usually button 0 is used for this.

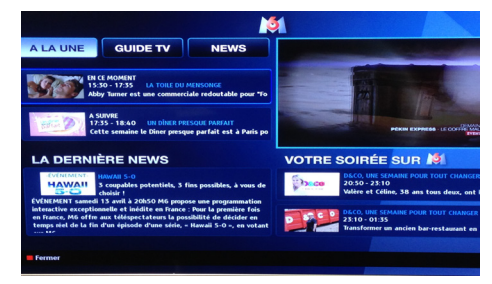

 ARD EPG application, broadcast video is shown on the left bottom, can be terminated by pressing 0.

HbbTV applications use keys on the remote control to interact with the user. When an HbbTV applications is launched, the control of some keys are owned by the application. For example, numeric channel selection may not work on a teletect application where the numbers indicate teletext pages.

HbbTV requires AV streaming capability for the platform. There are numerous applications providing VOD (video on demand) and catch-up TV services. The user can use play, pause, stop, forward, and rewind keys on the remote control to interact with the AV content.

#### **Teletext**

Press the **button to enter teletext mode. Press again to** enable the Mix mode. Press one more time to exit. Follow the instructions displayed on the digital teletext screen.

#### **Digital teletext (United Kingdom only)**

Press on the  $\bullet$  button to display information related to the digital teletext. Use the coloured buttons, the cursor buttons and the **OK** button to adjust. The operating method may differ, depending on the content of the digital teletext. Follow the instructions displayed on the digital teletext screen. When the  $\bullet$  button is pressed. TV switches back to television broadcast.

# **Internet Browser**

**To use the internet browser, please select the internet browser logo from the portal section.**

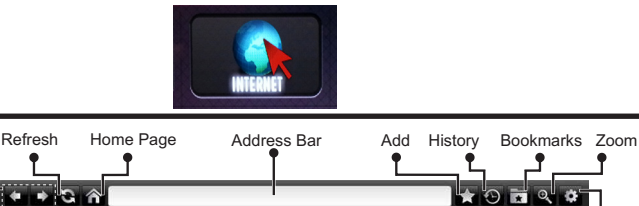

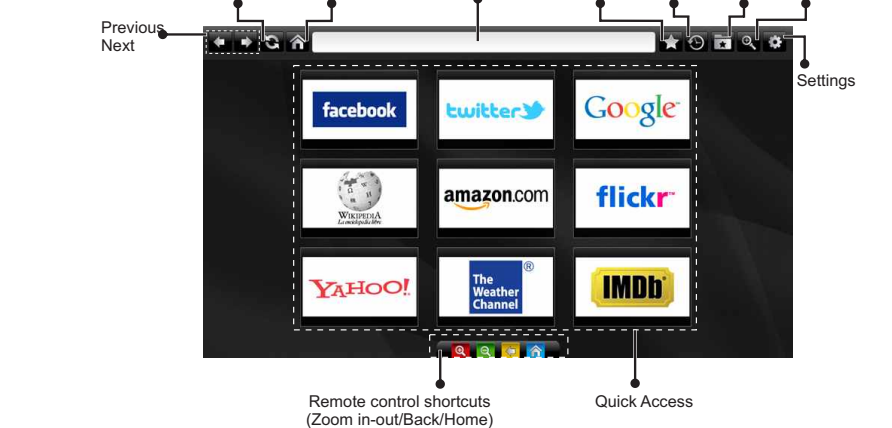

- To navigate the web browser, use the arrow buttons on the remote control. Press **OK** to continue.
- After First time installation, predefined web sites and logos will be displayed on the browser's access page (see image above). To add a desired web page to the quick access page, whilst on the website you wish to add, select the "Add" menu and select "Quick Access" button.
- If you want to add bookmarks, select this item while the desired web page is on the screen.

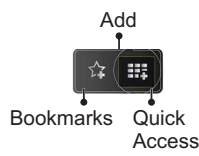

• You can navigate the web browser in three ways. First, enter any URL in the address bar.

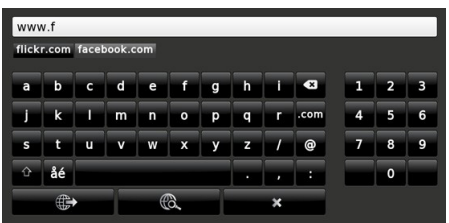

• You can search keywords by clicking the search button in the address dialog box or another way to navigate to pages is by clicking on links on web pages and these will take you to the appropriate pages.

- When you scroll the pointer down to the middle of the screen, the remote control's shortcuts will be shown.
- Use the zoom shortcut buttons or the zoom menu to zoom in or zoom out.
- You can clear cookies or clear all browser data from the settings menu.
- Your TV is compatible with USB mice. Plug your mouse or wireless mouse adaptor to the USB input of your TV.
- To view your browsing history, click the history button. You can also clear your browsing history from here.

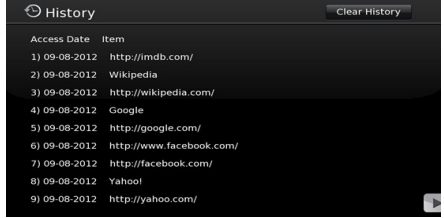

- The browser does not support multiple tabs.
- Some internet pages include flash content. These are not supported by the browser.
- Your TV does not support any download processes from the web browser

# **Getting Started with Skype**

Make voice calls and video calls with Skype on your TV. Select the Skype app from the portal section to start a conversation.

Follow the on screen instructions to see how to operate related features.

## **NOTE**

- Connect your supported webcam directly to the USB port on your TV.
- If the camera is not working properly, switch off and unplug the TV. Connect your camera again and turn the TV on.
- As soon as the TV is turned off, Skype disconnects.
- Voice level and sound quality are affected by environmental noise.
- Call quality can change with accordance to your internet connection.
- Please visit www.skype.com to learn more information and to see the Terms of Use about Skype.
- The TV must be connected to a network for Skype connection.
- The Skype app will alert you when someone calls whilst you are watching your TV or operating the Skype application.
- A Skype camera (can be sold separately) is required to get the full benefit of Skype's features. If you do not already have one, you will need to purchase a camera (compatible with Vesca100) to get the full benefits of Skype.

*Note : When you turn on the TV and no users have been set up for Skype, the image shown to the side will appear on screen.*

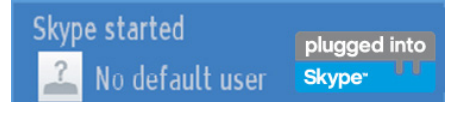

## **Licence Notification**

Skype is a trade mark of Skype or its related companies. This product/application has not been approved or endorsed by Skype, Skype Communications S.a.r.l. or any of their related companies.

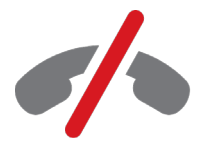

# **No emergency calls with Skype**

Skype is not a replacement for your ordinary telephone and can't be used for emergency calling. Select the Skype app from the portal section to start a conversation.

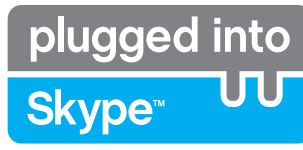

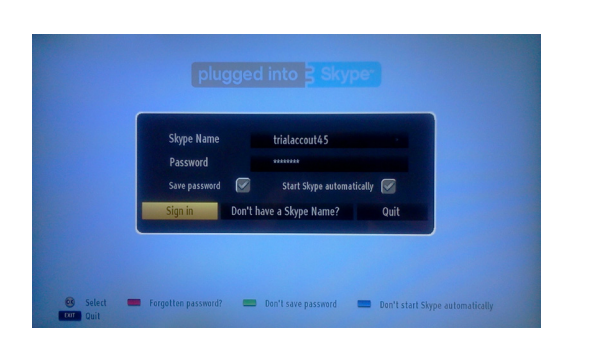

To use the Skype application, you need a Skype account.

You can create a Skype account, using this app, in the 'Sign In & Sign Up Now' menu if you don't already have one. If you already have a Skype account, enter your name and password correctly. Select Sign In and press OK.

If you have a Skype account and you forgot your password, press the Red button to view the "reset password" screen.

After successfully logging in to your account, the contact list will be displayed on screen.

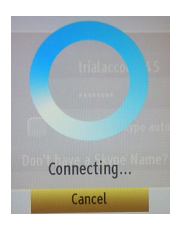

plugged into<br>Skype<sup>®</sup>

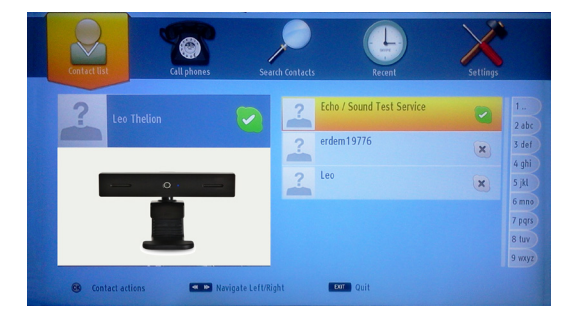

You can review your contact list on the right side of the screen. Your Skype name and mood message and your camera preview(if connected) will be displayed on the left hand side of screen.

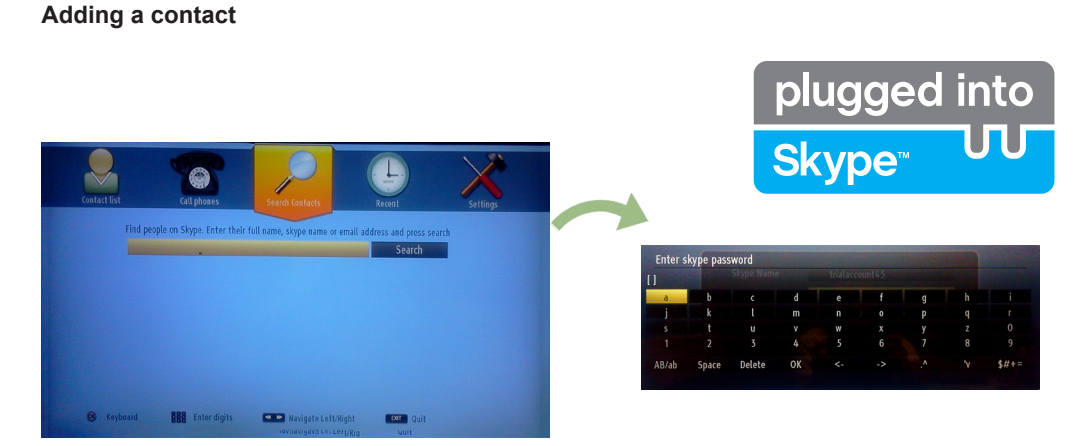

By pressing the  $\blacktriangleleft \blacktriangleright$  button select Search Contacts option. Enter full name, skype name or email address to find and add.

Use remote control or virtual keyboard to enter keyword.

## **Recent history**

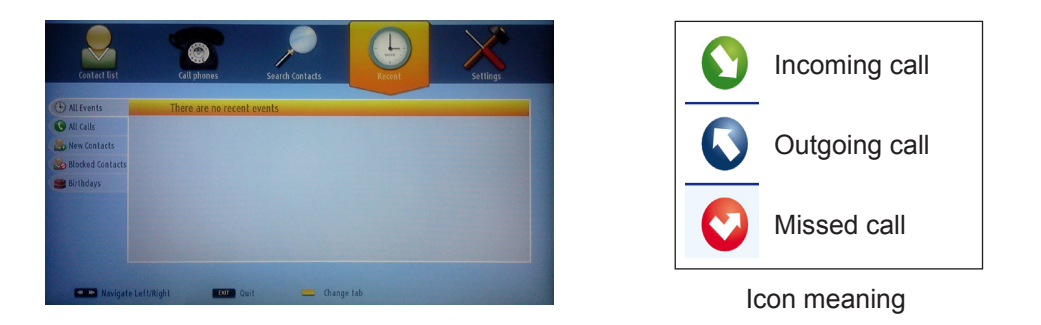

Skype history can be seen in this section. To view recent history option, use p+ and p- buttons. To delete conversation press the Red button. When you pressed OK button , contact review will be displayed. Also Profile information can be displayed in this section.

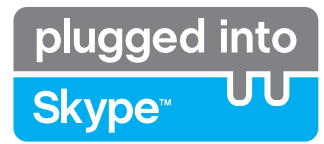

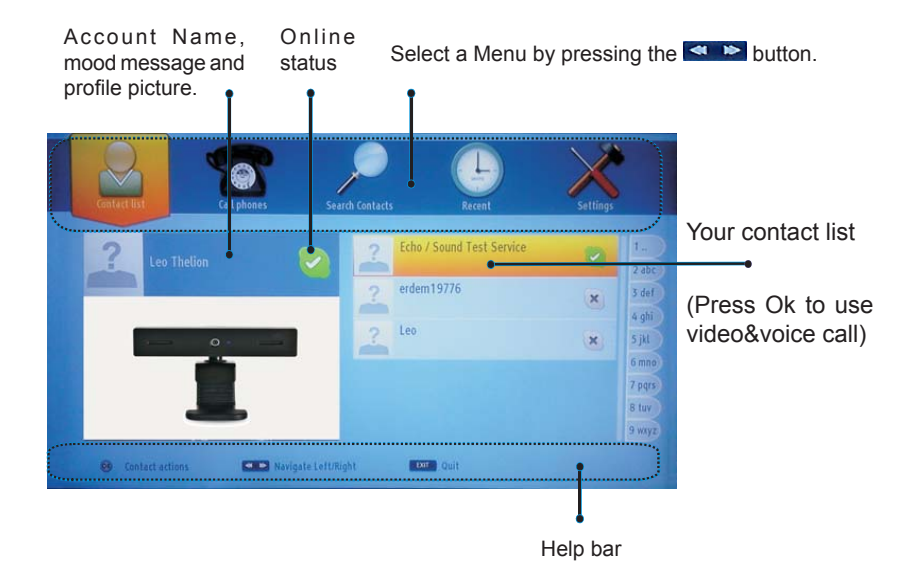

Select a person from contact list screen and press OK. Choose an action from the list and then press OK to start selected process. Voice and video call is ready for your use.

If available you will see the thumbnail view of yours and other person's.

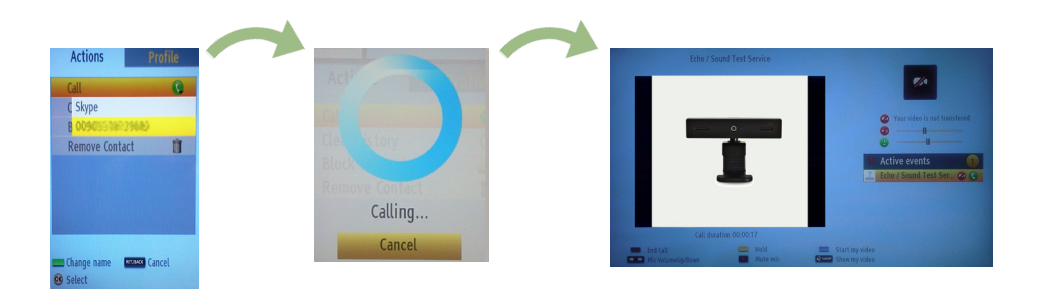

While conversation is activated, you can mute microphone or hold the person on the line. To end of the call press the Red button.

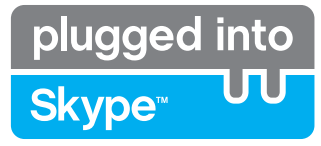

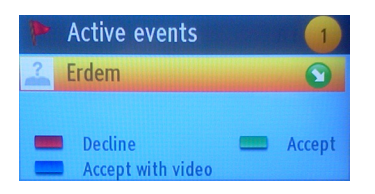

Incoming call dialog is shown when you are logged into Skype and other user initiates Skype call.

A small dialog box will appear in lower right corner of TV screen whether user watches TV or is browsing through Skype. Use the remote control button and choose your action.

## **Dialing Phones**

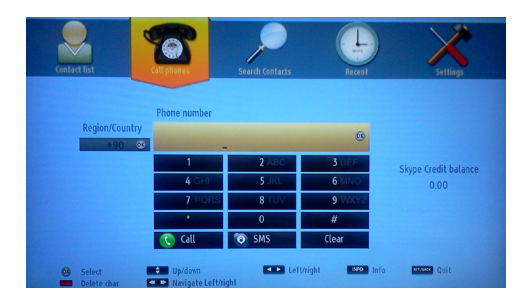

Call phones option is available if you have Skype Credit. Please buy the credit firstly. Afterward please select a country then enter a phone number which is you want to call.

Entered telephone number can be saved by pressing Yellow button. Press Green button to start conversation .

## **Settings**

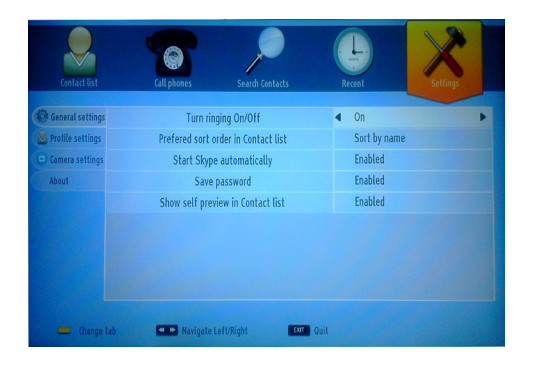

All your Skype settings can be changed by using Settings menu. Please use P+ and P- buttons on the remote control to move up or down. Please select an option firstly. Change the selected option by pressing the navigation buttons.

In about section, please find the Skype terms and conditions.

Please read this notice carefully.

## **Typical PC Input Display Modes**

*The following table is an illustration of some of the typical video display modes. Your TV cannot support all resolutions.* 

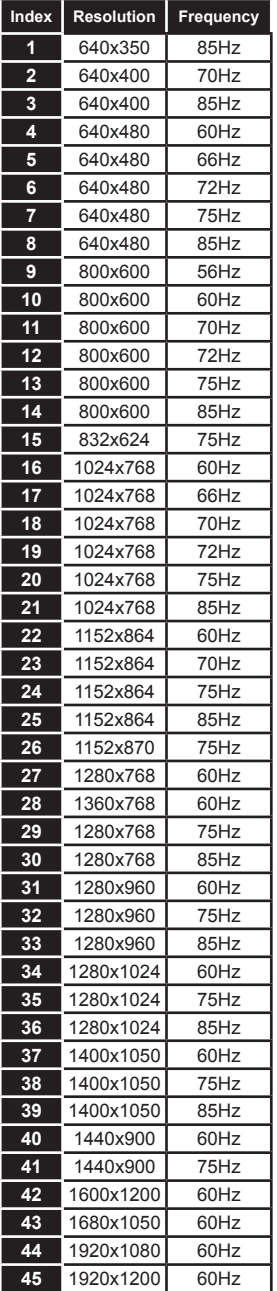

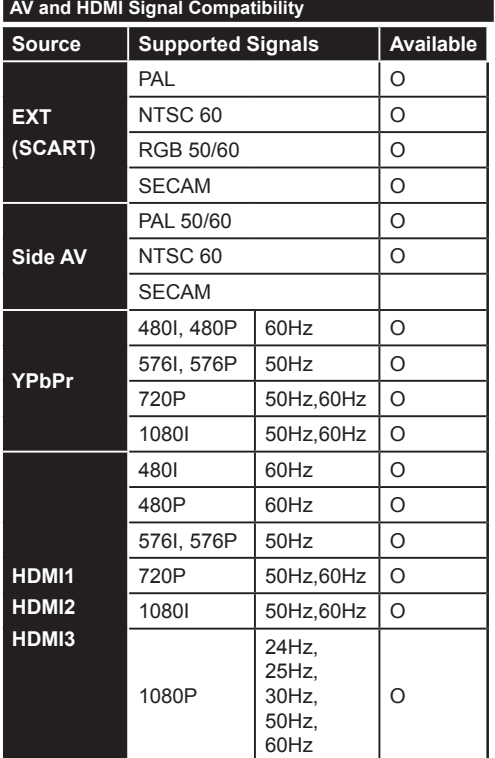

#### **(X: Not Available, O: Available)**

*In some cases a signal on the LCD TV may not be displayed properly. The problem may be an inconsistency with standards from the source equipment (DVD, Set-top box, etc. ). If you do experience such a problem please contact your dealer and also the manufacturer of the source equipment.*

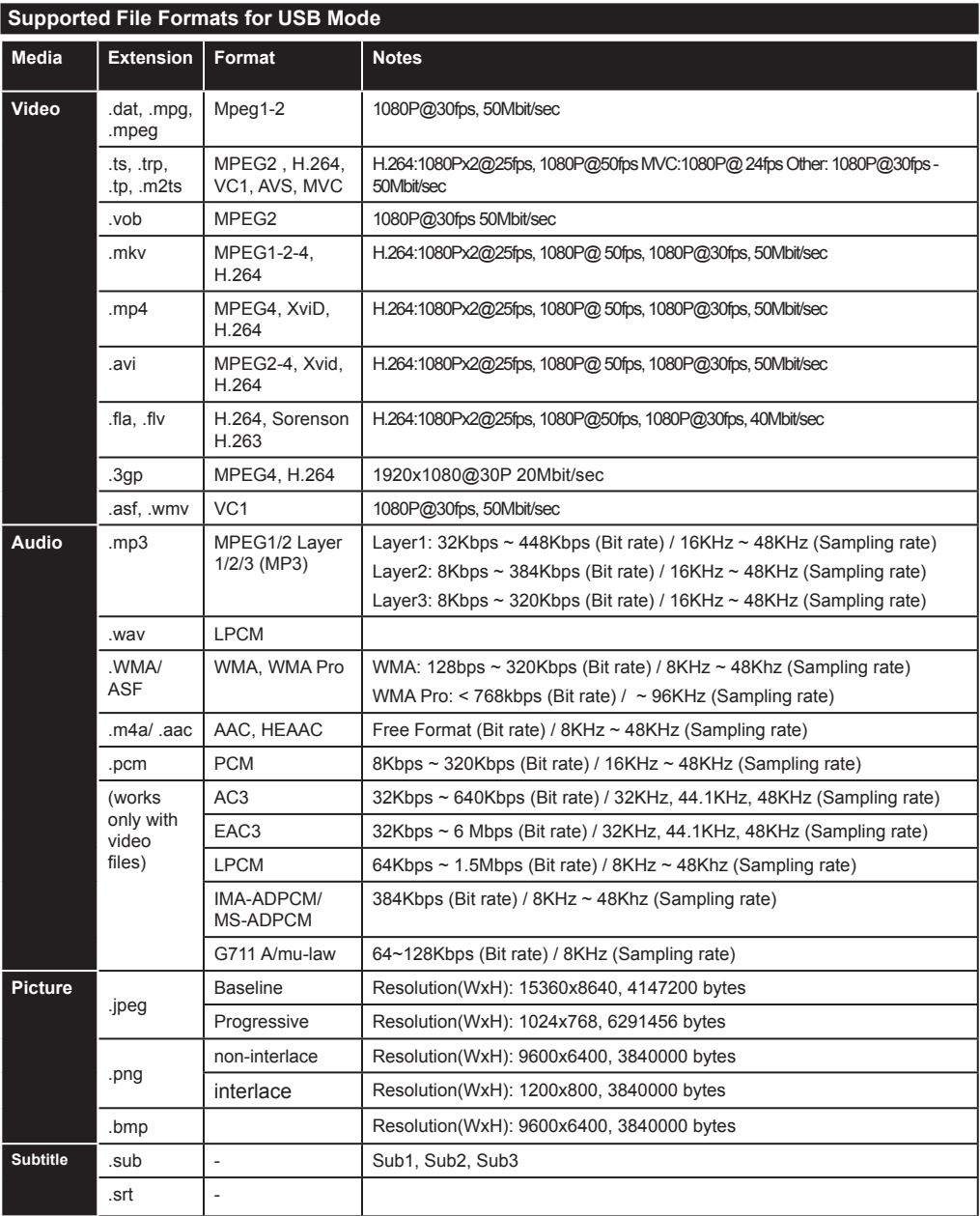

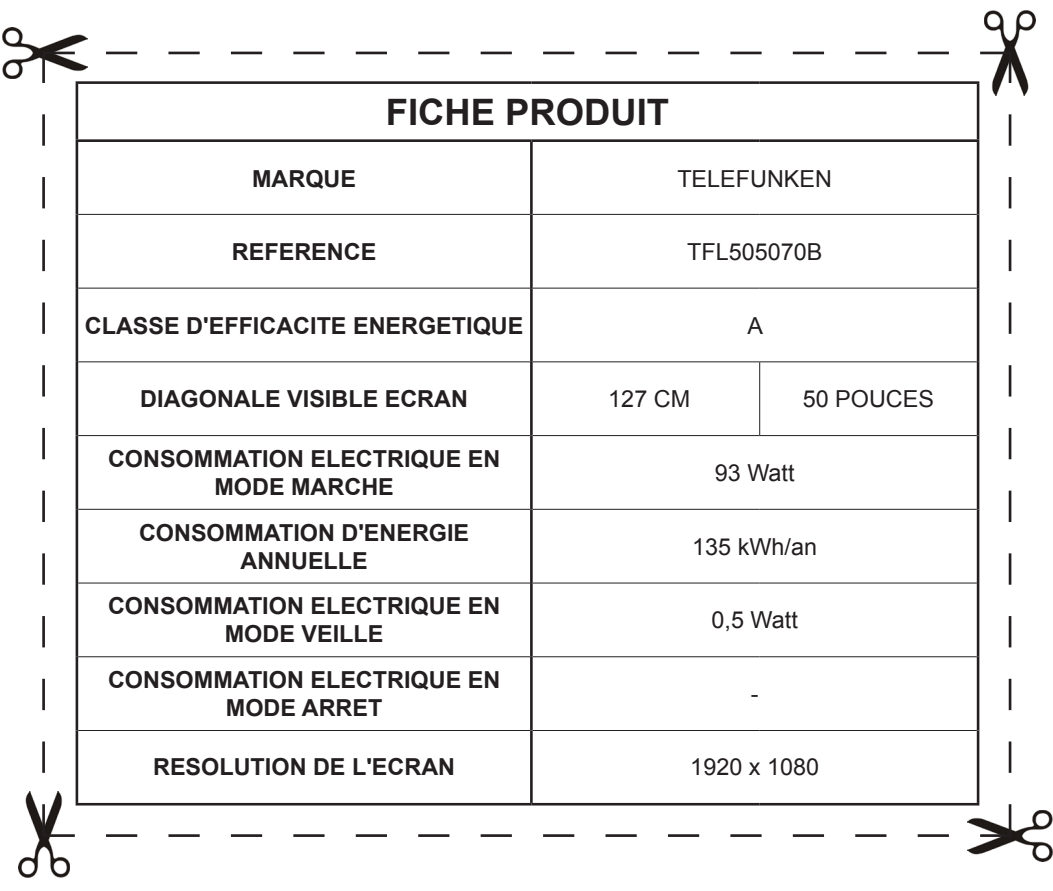

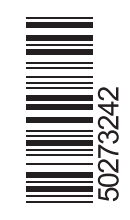